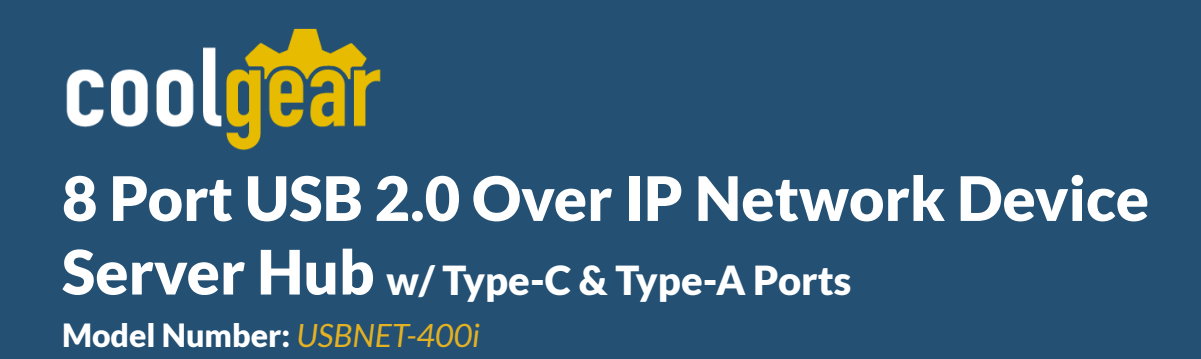

# **Product Manual**

**Coolgear, Inc.** Version: 1 Date: 2024-07-11

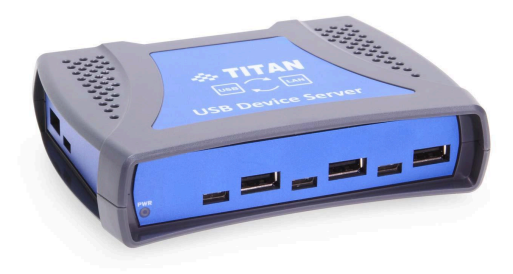

# **Contents**

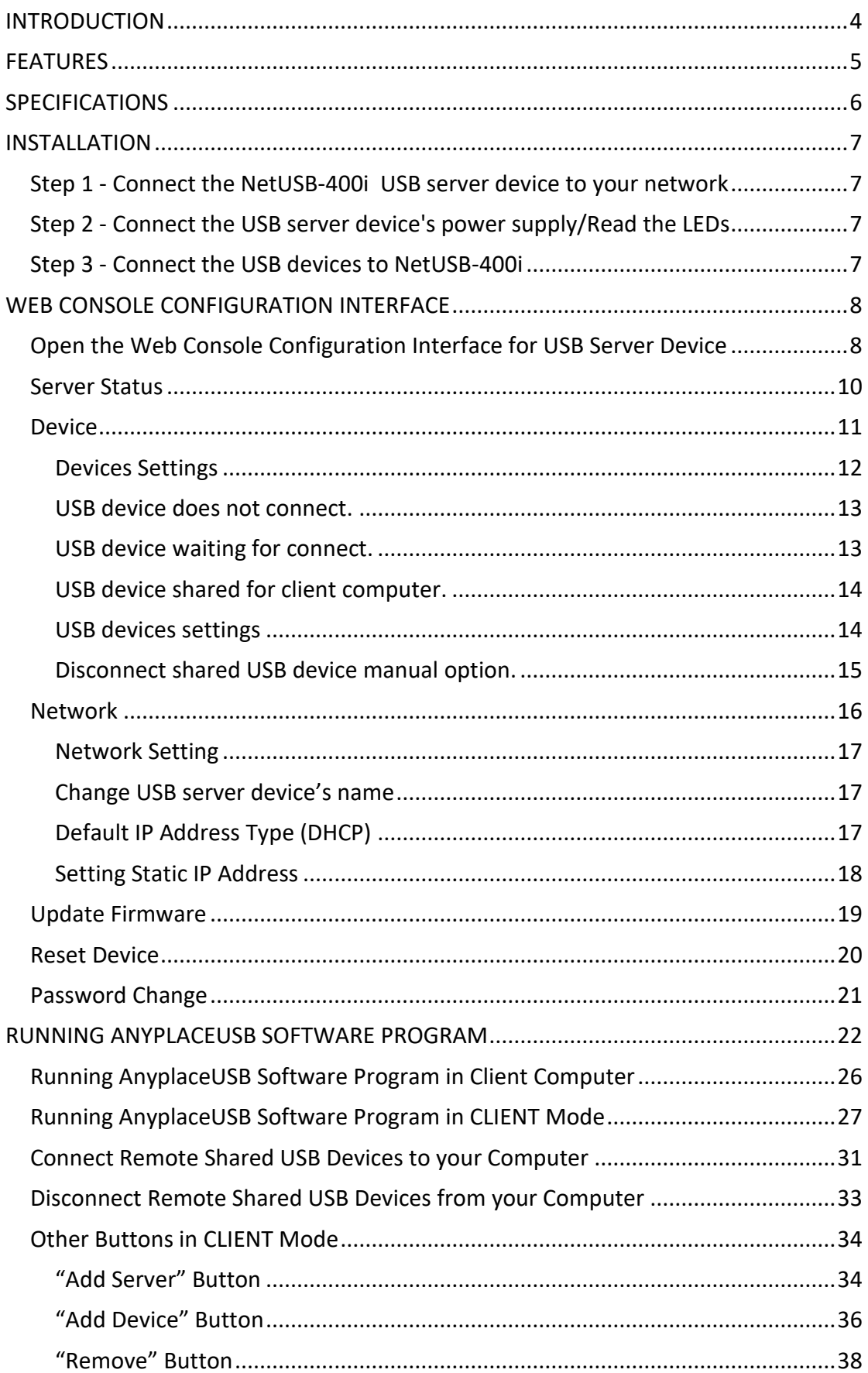

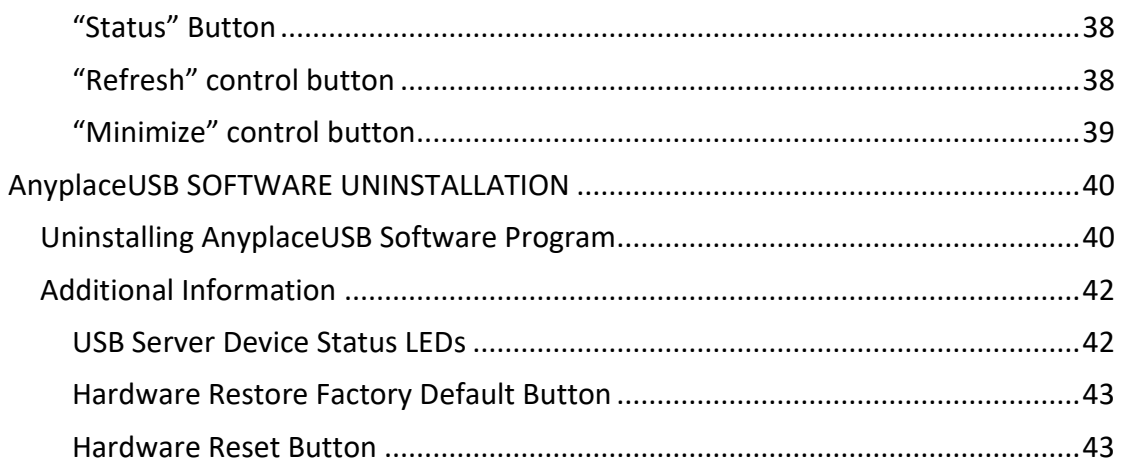

## <span id="page-3-0"></span>**INTRODUCTION**

The NetUSB-400i is a network-enabled USB Device Server that connects up to eight USB devices over a 10/100 Mbps Ethernet network using TCP/IP. It features USB 2.0 compatibility with four USB-A and four USB-C connectors, allowing concurrent use of up to four devices. By integrating this USB over Ethernet Device Server into your LAN, USB devices become accessible to remote clients without needing a local host PC, extending beyond the traditional 5-meter USB cable limit.

Coolgear's NetUSB-400i facilitates flexible connectivity for USB-A and USB-C devices, supporting up to eight devices with concurrent usage of four. This 8-port USB server enables sharing across Ethernet, WAN, VLAN, VPN, and the Internet, allowing remote access from anywhere worldwide. Unlike typical USB over IP servers limited to local networks, the NetUSB-400i supports USB port sharing across different networks and ensures secure connections with password authentication, traffic encryption for data security, and data compression for accelerated transfer speeds.

The AnyplaceUSB software, compatible with Windows (11, 10, 8.1, 8, 7, Vista, XP, ME, 2000), Windows Server (2022, 2019, 2016), Mac OS X, and Linux, simplifies installation with a user-friendly interface that requires no complex network configurations. Authorized users can effortlessly connect to and utilize shared USB devices from any location, ensuring seamless remote connectivity.

# <span id="page-4-0"></span>**FEATURES**

- Supports wide variety of USB devices
- Compatible with bulk, interrupt and isochronous type USB devices
- Provides plug-and-play functionality similar to an on-board USB port
- Empowers USB ports with USB device networking and sharing functionality
- Allows USB devices to be accessed and shared by multiple client computers over network or across the internet
- Network-enables remote USB peripherals and devices as if they were connected directly to the local PC
- Supports wide variety of USB devices, i.e. printers, fingerprint readers, scanners, barcode scanners, ID card scanners, security dongles, USB dongles, hard drives and flash drives, USB to RS-232/422/485 adapters, iPhones, iPads, Android devices and many more
- functionality
- Shares your USB devices over a network automatically
- Password authorization and traffic encryption for data security and safety
- Any authorized users in an office next door or in another country may remotely access your USB devices through AnyplaceUSB app client
- Able to share USB security software protection dongles conveniently using features of AnyplaceUSB software program
- Multiple transaction translator (TT) architecture to each USB downstream (DS) port
- LEDs for power, Ethernet and USB status indication
- Includes a DC 12V 1.5A switching power adapter
- Power supply with latch locking to the device preventing from accidental disconnection

# <span id="page-5-0"></span>**SPECIFICATIONS**

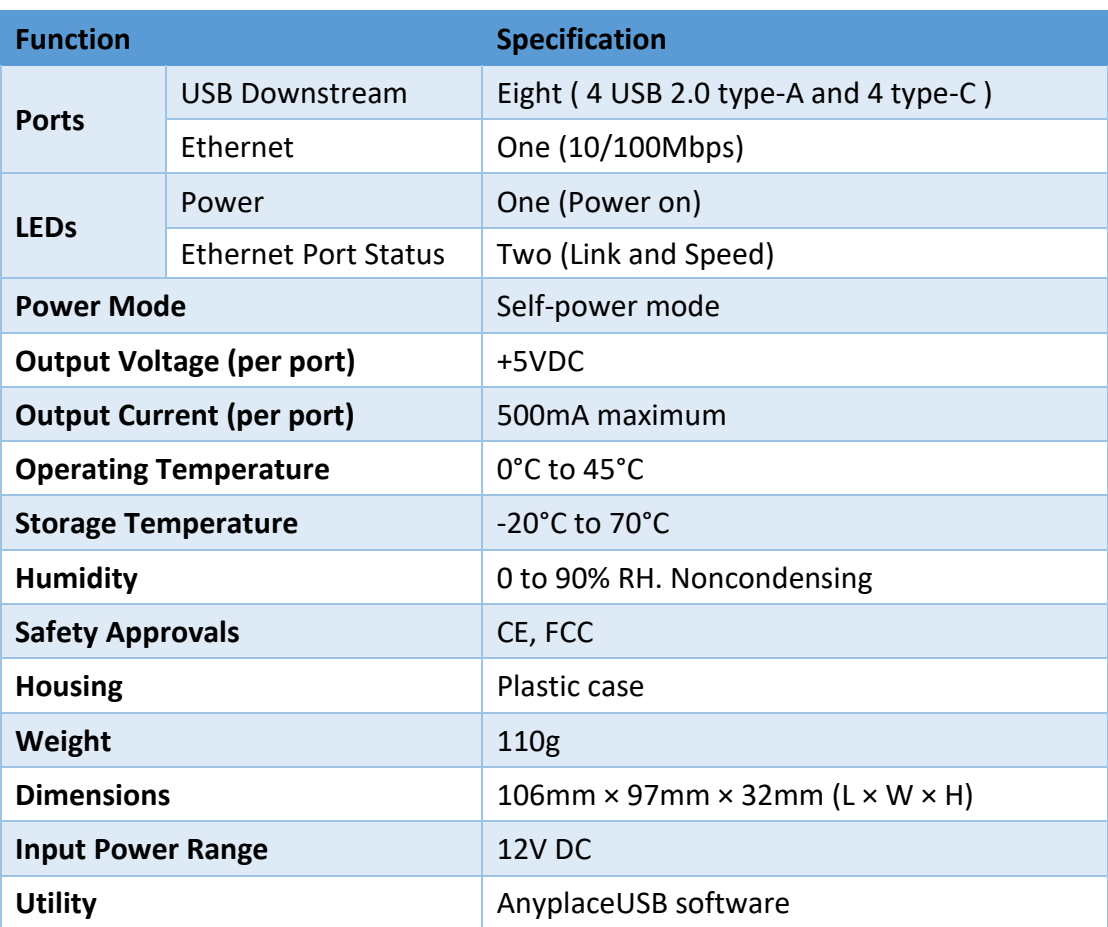

The tables below show the hardware specifications of the NetUSB-400i :

Note: The USB devices sharing function is available on computers with Windows OS and Linux.

## <span id="page-6-0"></span>**INSTALLATION**

**Note:** The default configuration for the NetUSB-400i USB server device is **DHCP**  enabled. If the USB server device is not able to get an IP address from a DHCP server, it will use the **IP address 192.168.254.254** and the **subnet mask 255.255.255.0**.

#### <span id="page-6-1"></span>**Step 1 - Connect the NetUSB-400i USB server device to your network**

First, connect an Ethernet cable to the Ethernet port of the NetUSB-400i USB server device.

Once the Ethernet cable is connected, connect the other end of the cable to your network. This can be an available Ethernet port on your DSL router, Ethernet hub/switch, or 802.11n router/base station.

If you do not have a network, you can connect the USB server device directly to your computer's Ethernet port using a static IP address.

### <span id="page-6-2"></span>**Step 2 - Connect the USB server device's power supply/Read the LEDs**

Connect the included power supply to the USB server device's power connector.

Once the USB server device is powered, the green "SPEED" Ethernet status LED and the yellow "LINK" Ethernet status LED on the USB server device will light up. After a few seconds, the red "PWR" LED will light if the USB server device is working properly and has booted correctly.

#### <span id="page-6-3"></span>**Step 3 - Connect the USB devices to NetUSB-400i**

Connect your USB devices to the USB ports on the NetUSB-400i.

The hardware installation of the NetUSB-400i USB server device is now complete. Users can enter the web console interface to configure the USB server device, please open any web browser and enter NetUSB-400i 's IP address in the address bar to access the "HOME" page of NetUSB-400i 's firmware.

## <span id="page-7-0"></span>**WEB CONSOLE CONFIGURATION INTERFACE**

#### <span id="page-7-1"></span>**Open the Web Console Configuration Interface for USB Server Device**

To open the web console configuration Interface of the USB server device, you go into "Network" in Windows OS. You can find the USB server device (AnyplaceUSB\_4000123456) under "Other Devices"; please click this USB server device ("AnyplaceUSB\_4000123456") to display the web console configuration Interface.

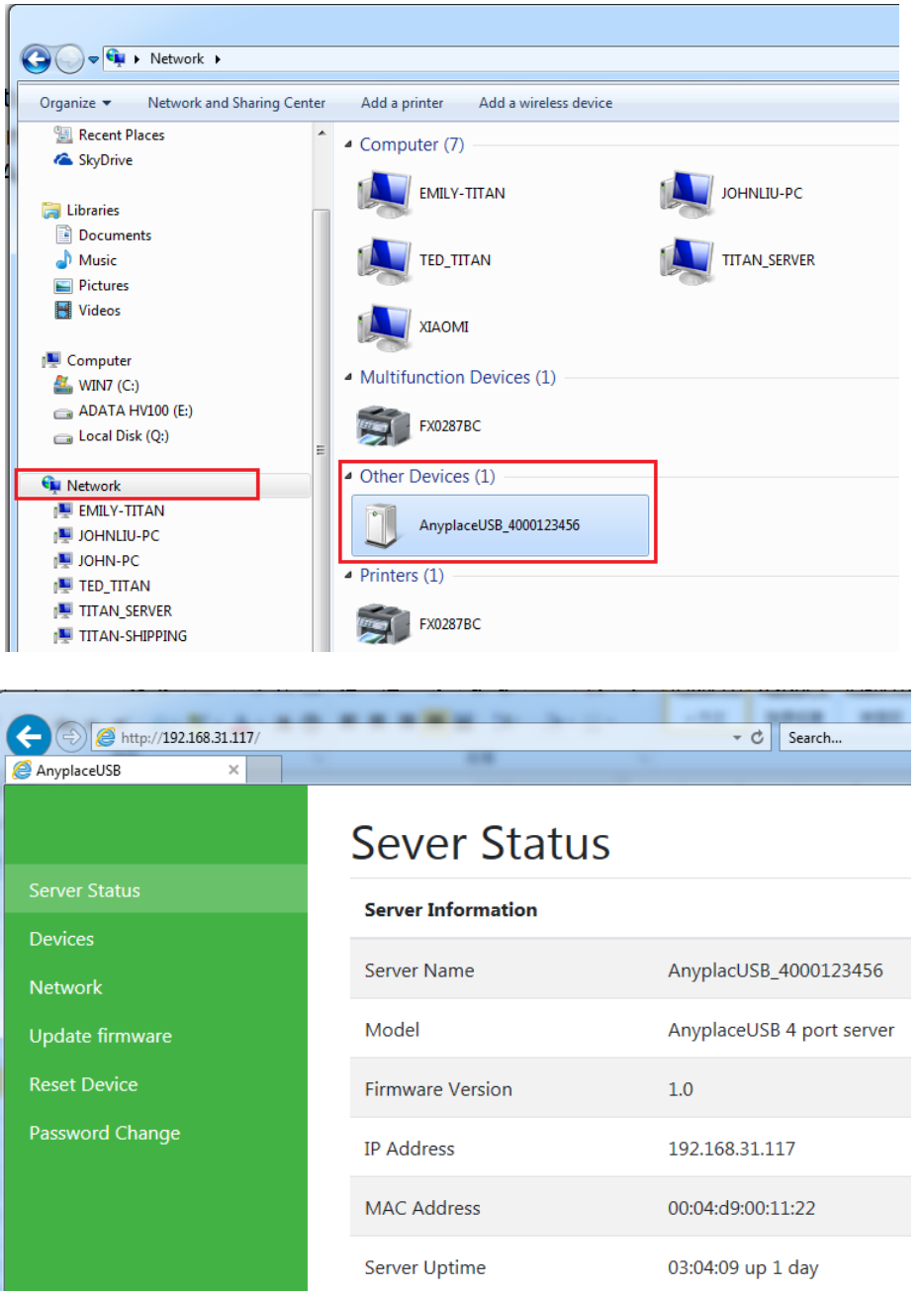

The web console interface allows configuration of NetUSB-400i . These settings include "Server Status", "Device", "Network", "Update Firmware", "Reset Devices" and "Password Change".

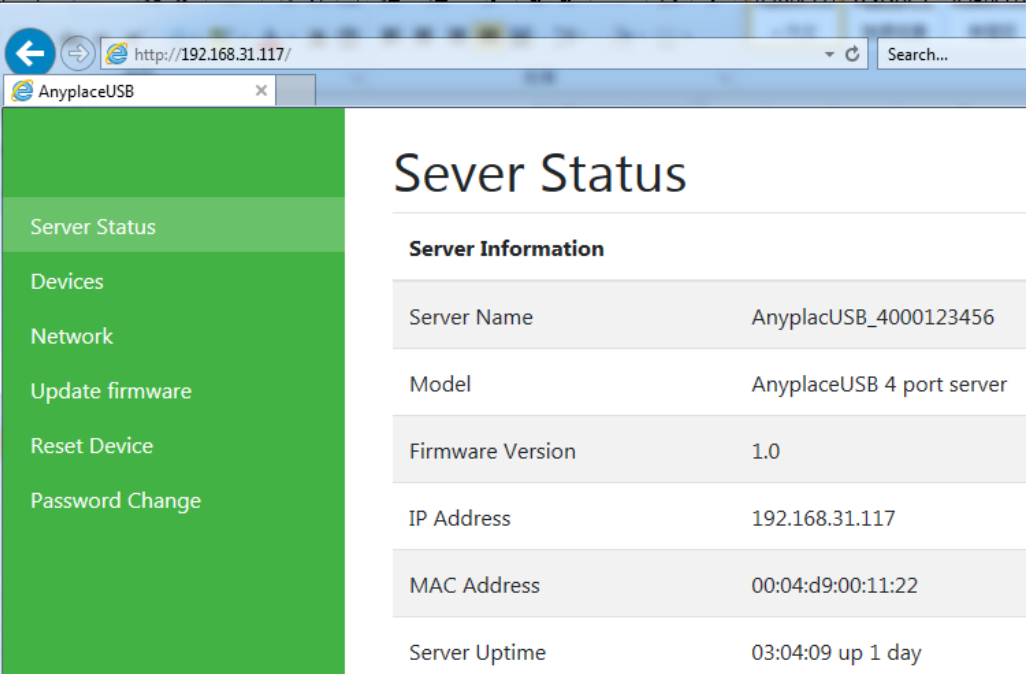

#### <span id="page-9-0"></span>**Server Status**

Click "Server Status" to display the "Server Information" and "Device" information; the "Server Information" include "Server Name", "Model" , "Firmware Version", "IP Address", "MAC Address" and "Server Uptime" information.

## **Sever Status**

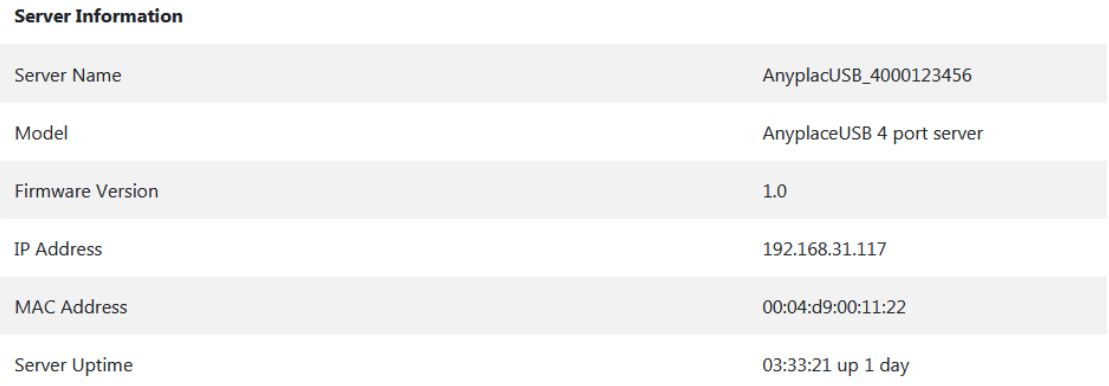

The "Device" information displays current USB port status and connected USB devices information(Device 1 Information ~ Device 4 Information), it include "Device Name" and "Status", the "Device Name" displays current connected USB device and the "Status" displays this USB device is waiting for share or shared by client computer.

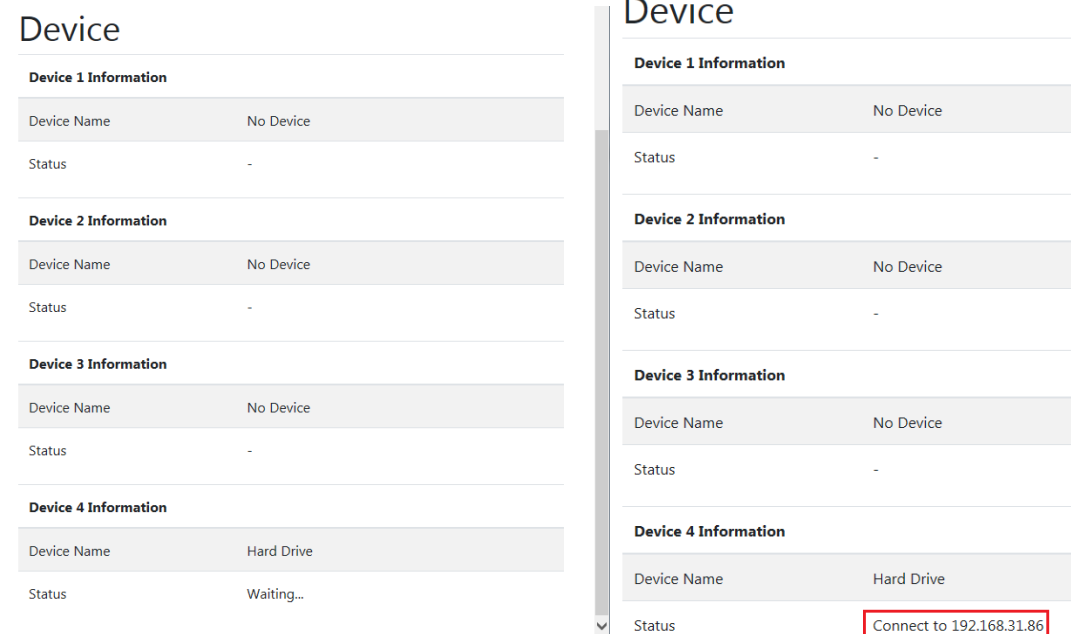

### <span id="page-10-0"></span>**Device**

Click "Device" to setting USB devices for your NetUSB-400i USB server device, after you click "Device" , you will find "Windows Security" message, the user needs to keyin user name and password then click "OK" to into "Devices Settings" control panel, it displays current USB port status and connected USB devices information, user also can setting the USB devices. The default user name and password of USB server device are "**admin**" (the default user name and password are same).

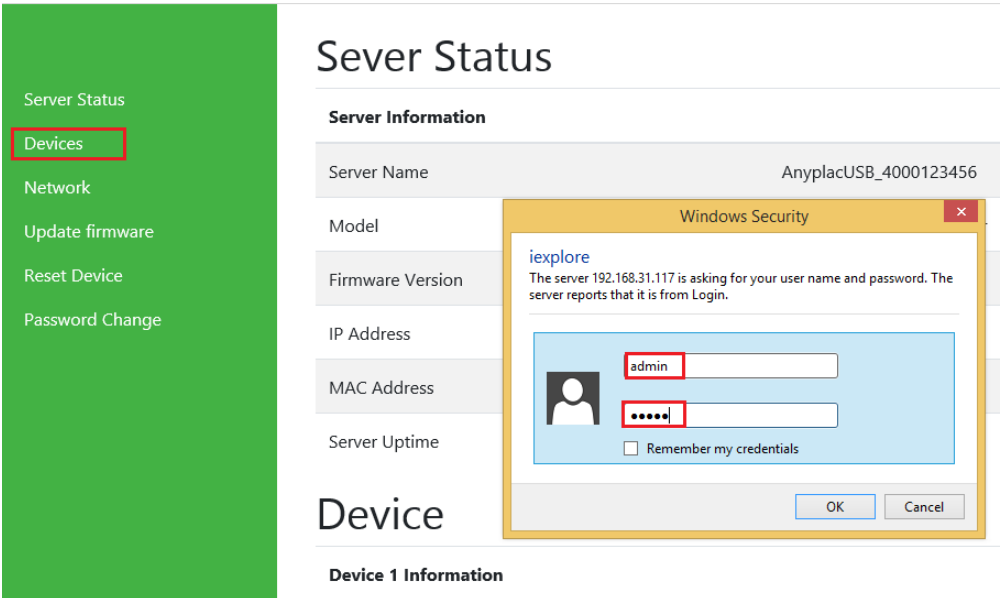

#### <span id="page-11-0"></span>Devices Settings

The "Devices Settings" for NetUSB-400i USB server device includes the USB port status, connected USB devices control panel and information(Device 1 Information ~ Device 4 Information).

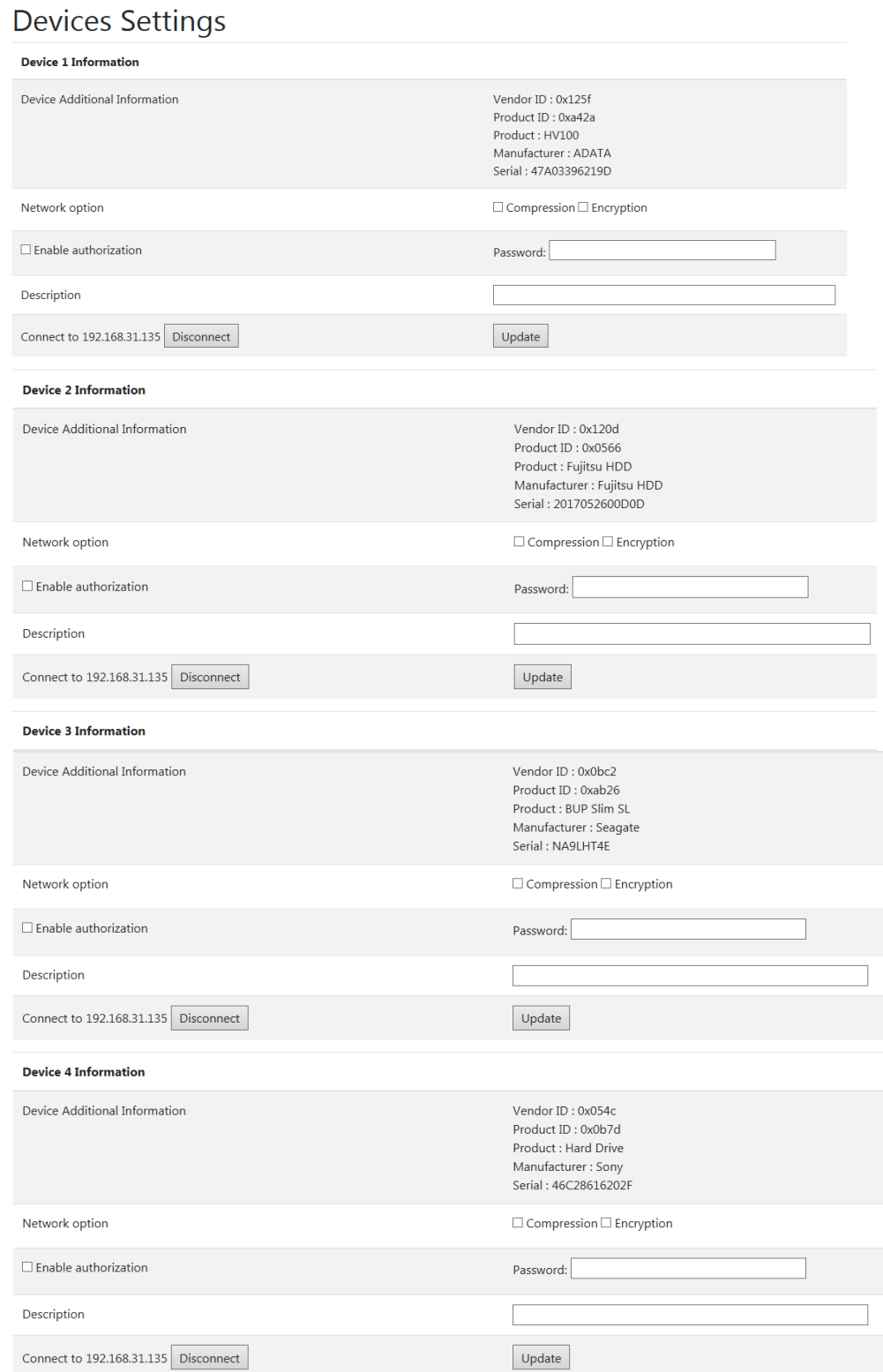

Under "Device Settings" main windows, you can find four "Device x Information" (Device 1 Information ~ Device 4 Information), Each "Device x Information" show the USB port status, it includes USB device does not connect, USB device waiting for connect, USB device shared for client computer .

#### <span id="page-12-0"></span>USB device does not connect.

When the USB device is not connected to NetUSB-400i USB server device, the "Device x Information" show "Device is not connected" message.

#### <span id="page-12-1"></span>USB device waiting for connect.

When the USB device connect to NetUSB-400i , the USB device will be waiting for connect over a network automatically; the "Device x Information" will show following message :

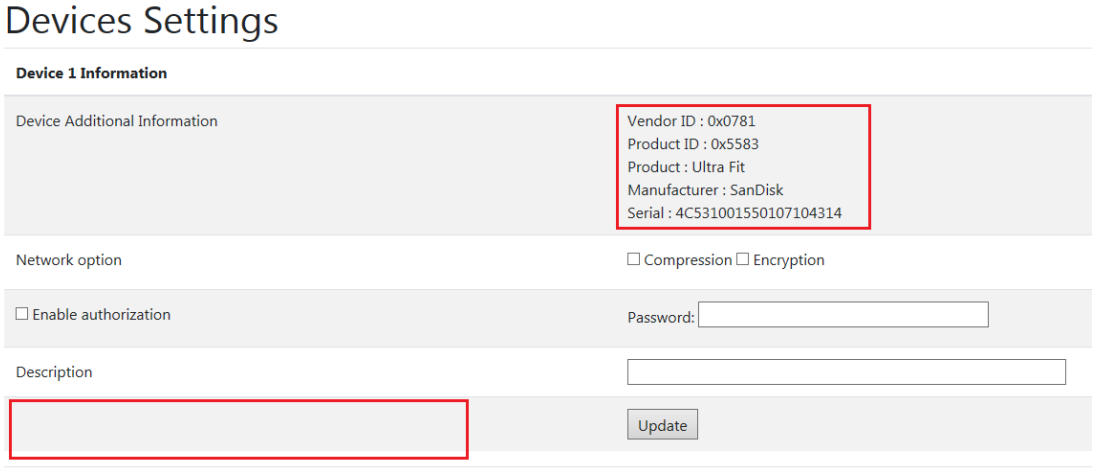

When the USB device connect to NetUSB-400i successfully, the "Device x Information" will show "Device Additional Information", "Network option" for network traffic compression and encryption option box, "Enable authorization" option, "Password" setting option, "Description" setting option and "Update" control button.

#### <span id="page-13-0"></span>USB device shared for client computer.

After the USB device connect to NetUSB-400i and the remote client computer connect to this USB device over network successfully; the "Device x Information" will show following message:

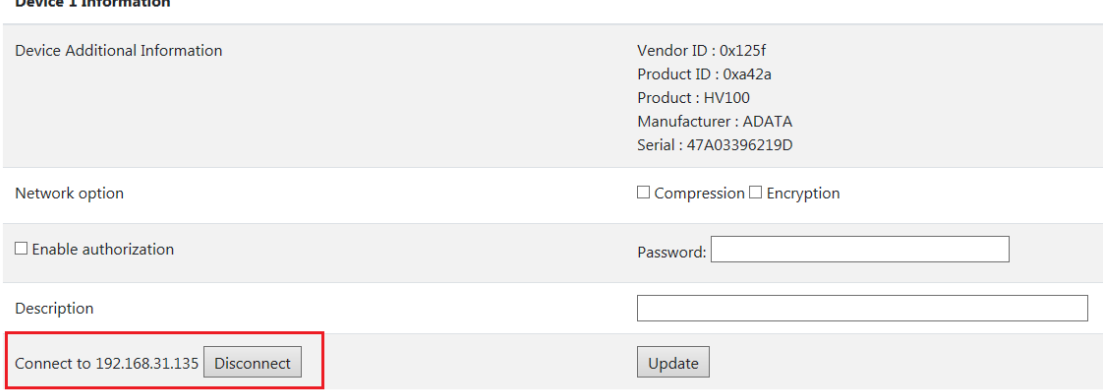

When the shared USB device of NetUSB-400i connect to remote client computer successfully, the "Device x Information" will show "Connect to xxx.xxx.xxx.xxx" and a "Disconnect" control button on the bottom left under "Device x Information" message , the "xxx.xxx.xxx.xxx" is IP address of remote client computer.

#### <span id="page-13-1"></span>USB devices settings

**Contract Contract** 

Form "Device x Information", you can set some options for USB devices manually, under "Network option", you can enable traffic encryption by ticking the encryption box. It is recommended for security reasons. All data sent will be encrypted, although it may slightly slow down the communication speed.

Network option

 $\Box$  Compression  $\Box$  Encryption

The traffic compression option helps speed up interaction with certain types of USB devices and reduces Internet traffic. You can enable traffic compression option by ticking the compression box. You may find this useful for USB devices which transfer data in uncompressed formats, like scanners. It is recommended to not use this option for USB devices which transfer incompressible types of data, such as isochronous USB devices (e.g. audio cards, web cams, etc.).

For example, web cam video compression is enabled by default, and further compression may degrade video quality.

Under "Enable authorization" option, by enabling password authorization, you can use a password to secure connection. The client computer should paste the same password in order to establish connection.

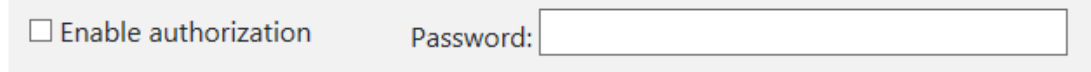

Tick the "Enable authorization" box and enter your desired "Password" for the password setting. After password setting, the shared USB device will have password protection.

Under "Description" option, you can enter a text to add a description for your shared USB device. After add a description for your shared USB device, the client computer will be able to see the description next to the USB device.

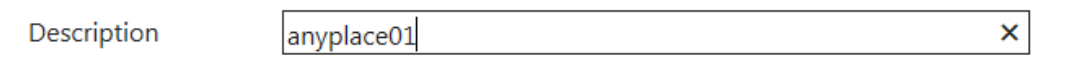

After finishing all option settings for your shared USB device and clicking "Update", control button , you will see the "Update Device Settings…" message. Click "Ok" to finish the USB device sharing setup. After clicking "Ok", the AnyplaceUSB software program will be restarted.

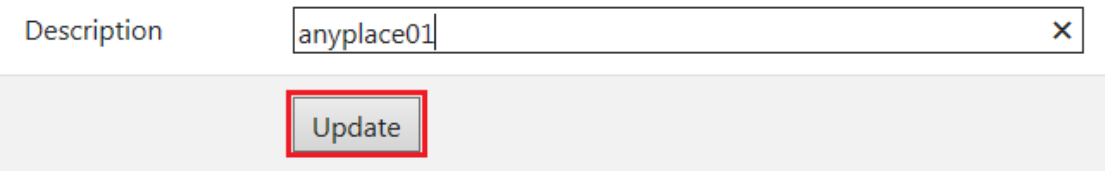

<span id="page-14-0"></span>Disconnect shared USB device manual option.

The shared USB devices on NetUSB-400i connect to remote client computer successfully, the " Device x Information " show "Connect to xxx.xxx.xxx.xxx" and a "Disconnect" control button on the bottom left of "Device x Information" message; Click "Disconnect" control button to disconnect shared USB devices for your NetUSB-400i USB server device manually, after you click "Disconnect" , you will find "Update Device Settings…" message and the shared USB device will be disconnect from remote client computer.

## <span id="page-15-0"></span>**Network**

Under the web console interface, select "Network" to setting network for your NetUSB-400i USB server device, after you click "Network" , if you find "Windows Security" message, you needs to key-in user name and password then click "OK" to into "Network Setting" control panel, you can see the important information about network of NetUSB-400i USB server device, user also can setting network for the USB server device.

The default user name and password of USB server device are "**admin**" (the default user name and password are same).

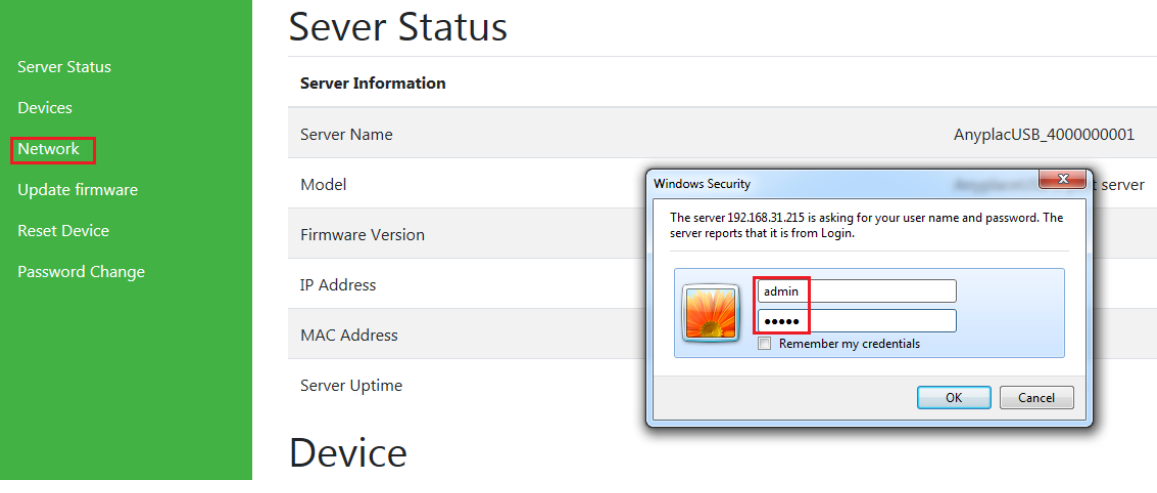

## **Network**

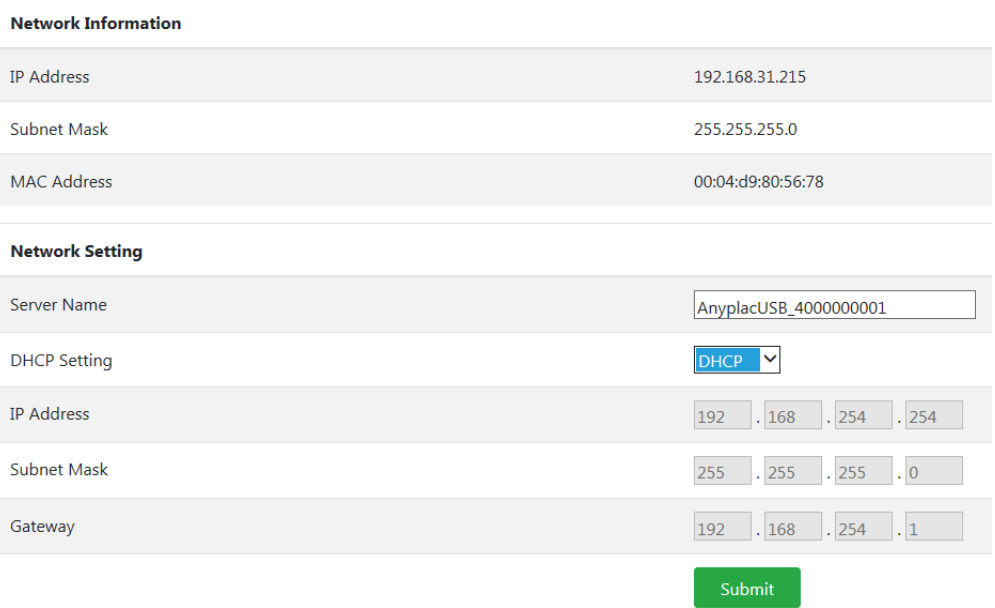

#### <span id="page-16-0"></span>Network Setting

Under "Network Setting" control panel, you can see "Server Name", "DHCP Setting", "IP Address", "Subnet Mask" and "Gateway" to setting network for your NetUSB-400i USB server device.

#### <span id="page-16-1"></span>Change USB server device's name

You can change USB server device's name by modifying the "Server Name". you need to enter a new name (such as AnyplaceUSB-server) and click "Submit" to set your USB server device to a new name.

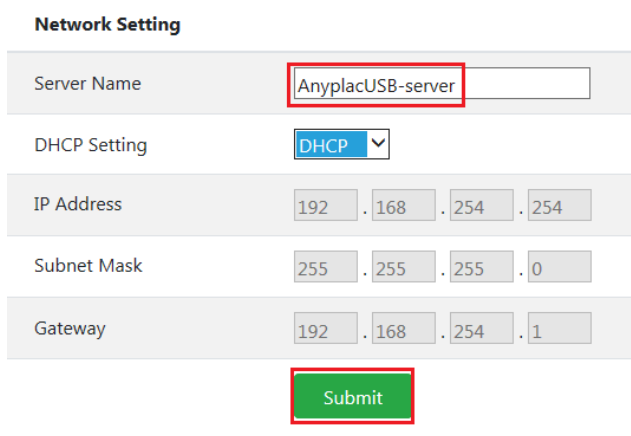

#### <span id="page-16-2"></span>Default IP Address Type (DHCP)

The default configuration for the NetUSB-400i USB server device is **DHCP** enabled. Many networks are working in DHCP networks, which assign IP address for NetUSB-400i USB server device automatically.

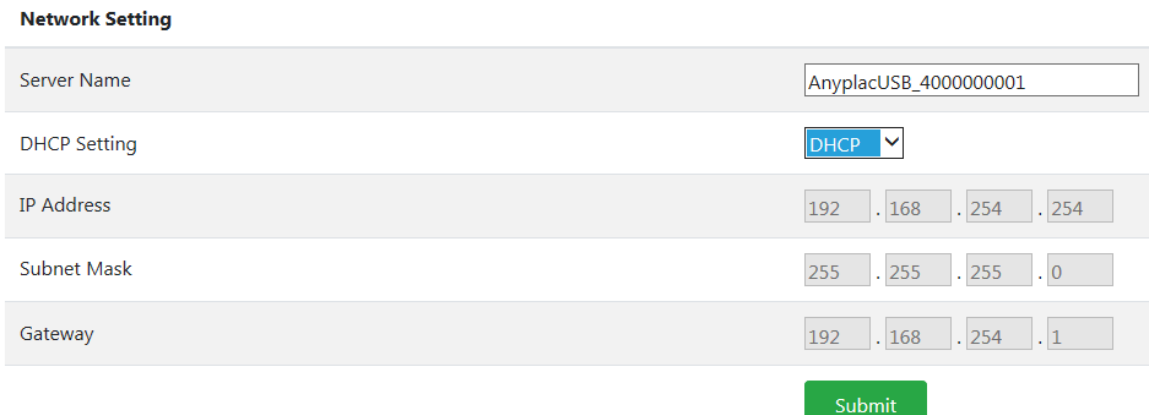

#### <span id="page-17-0"></span>Setting Static IP Address

Click "DHCP Setting" to select IP address type(DHCP or Static IP) for NetUSB-400i . When you select "Static IP", you need to enter the static IP address(such as 192.168.254.254), Subnet Mask (such as 255.255.255.0) and Gateway (such as 192.168.254.1) then click "Submit" to set your USB server device to static IP address.

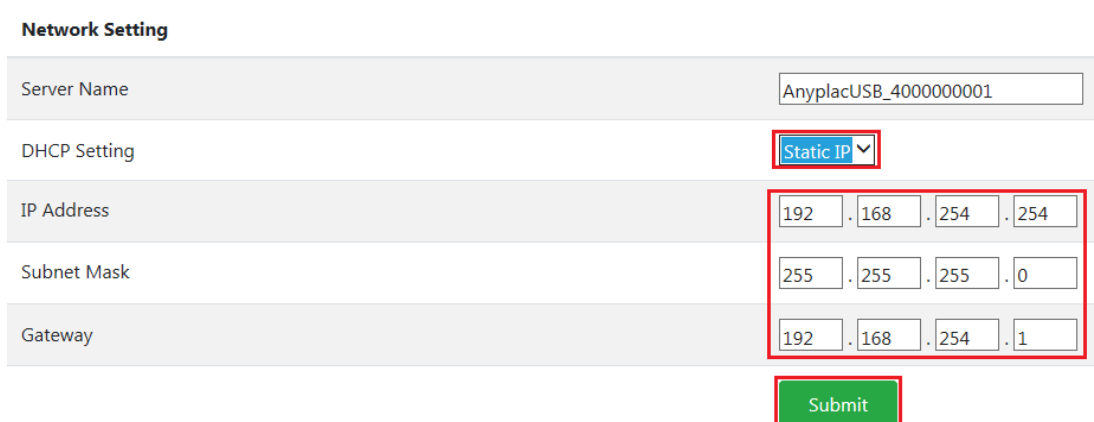

#### <span id="page-18-0"></span>**Update Firmware**

The "Update Firmware" button can upgrade the firmware for your USB server device when you need to. Under the web console interface, select "Update Firmware" to start upgrade the firmware for your NetUSB-400i USB server device, after you click "Update Firmware", if you find "Windows Security" message, you needs to key-in user name and password then click "OK" to into "Update Firmware" control panel, the default user name and password of USB server device are "**admin**" (the default user name and password are same).

Under the web console interface, select "Update firmware" and click "Update" for upgrade to a new firmware. After clicking "Update firmware", you can find "Firmware Update" messages and one search input bar for select or input update firmware file.

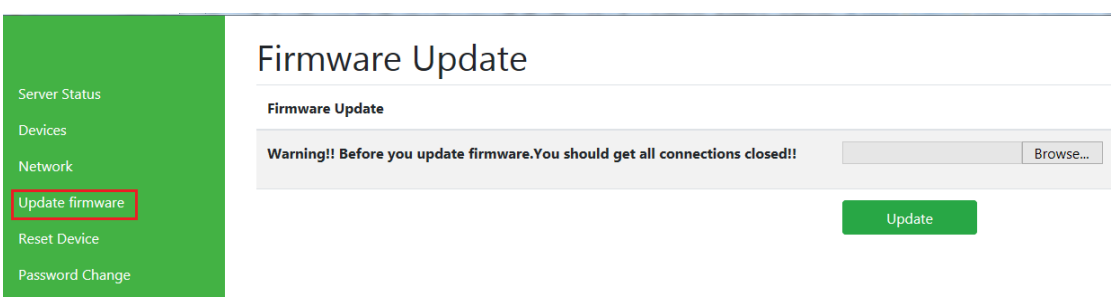

After you select or input new update firmware file, then clicking "Update", you to launch in order to continue upgrading NetUSB-400i 's firmware.

### Firmware Update

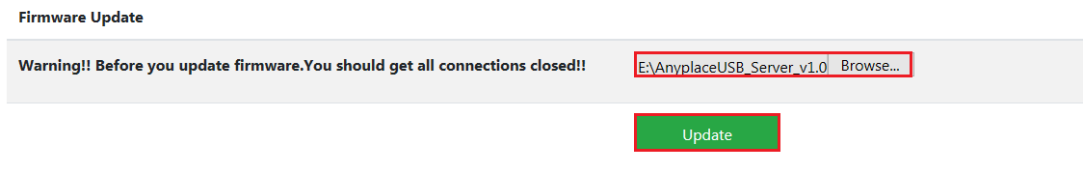

While upgrading, you won't find any message, after the new firmware update completed, you will find the USB server device reboot.

#### <span id="page-19-0"></span>**Reset Device**

The "Reset Device" button resets your USB server device when you need to. Under the web console interface, select "Reset Device" to reset your NetUSB-400i USB server device, after you click "Reset Device", if you find "Windows Security" message, you needs to key-in user name and password then click "OK" to into "Reset Device" control panel, the default user name and password of USB server device are "**admin**" (the default user name and password are same).

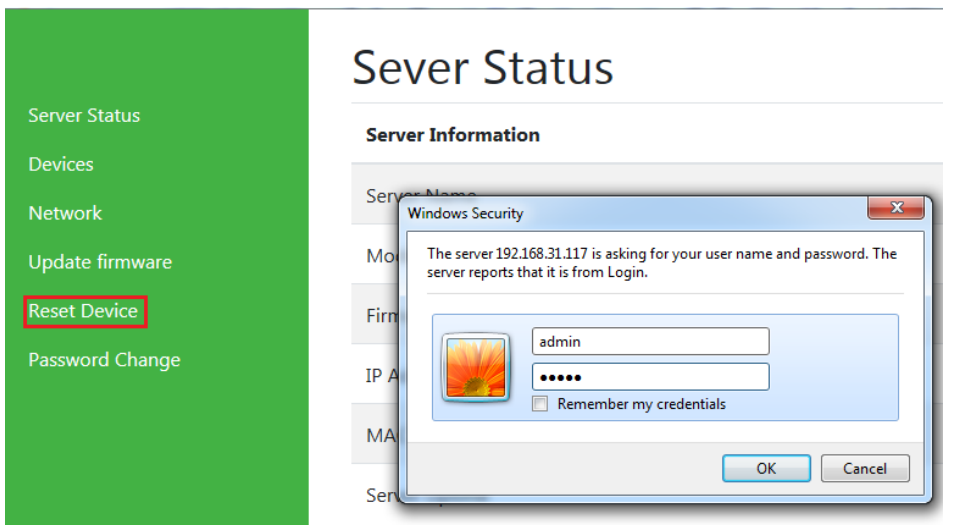

After click "Reset Device", you can find "Server Information", "Restore Factory Defaults", "Reboot device" messages and two control buttons("Reset to Defaults" and "Reboot").

| <b>Server Information</b>                                                                             |                           |
|----------------------------------------------------------------------------------------------------|---------------------------|
| <b>Server Name</b>                                                                                    | AnyplacUSB_4000123456     |
| Model                                                                                                 | AnyplaceUSB 4 port server |
| <b>Firmware Version</b>                                                                               | 1.0                       |
| <b>IP Address</b>                                                                                     | 192.168.31.117            |
| <b>MAC Address</b>                                                                                    | 00:04:d9:00:11:22         |
| Server Uptime                                                                                         | 00:58:15 up 5 days        |
| <b>Restore Factory Defaults</b>                                                                       |                           |
| Restore all options to their factory default states:                                                  | Reset to Defaults         |
| <b>Reboot device</b>                                                                                  |                           |
| This will reboot AnyplaceUSB.<br>If you are sure you want to do this. Please press the Reboot button. | Reboot                    |

The "**Restore to Defaults**" control button restores the firmware to factory defaults.

you can restore all options to factory default states by clicking the "Restore to Defaults" button; After clicking "Restore to Defaults", a message "Reset to defaults and reboot" appeared, the USB server device will restore all options to factory defaults and reboot.

The "**Reboot**" control button reboot/reset your USB server device; After clicking "Reboot" control button, you will find "Reboot…" message and the USB server device will be reboot.

### <span id="page-20-0"></span>**Password Change**

The "Password Change" control button changing web authentication for your USB server device when you need to. Under the web console interface, select "Password Change" for your NetUSB-400i USB server device, after you click "Password Change", if you find "Windows Security" message, you needs to key-in user name and password then click "OK" to into "Password Change" control panel, the default user name and password of USB server device are "**admin**" (the default user name and password are same).

After click "Password Change", you can find "Changing Web Authentication" message and two input box (for "User name" and "Password").

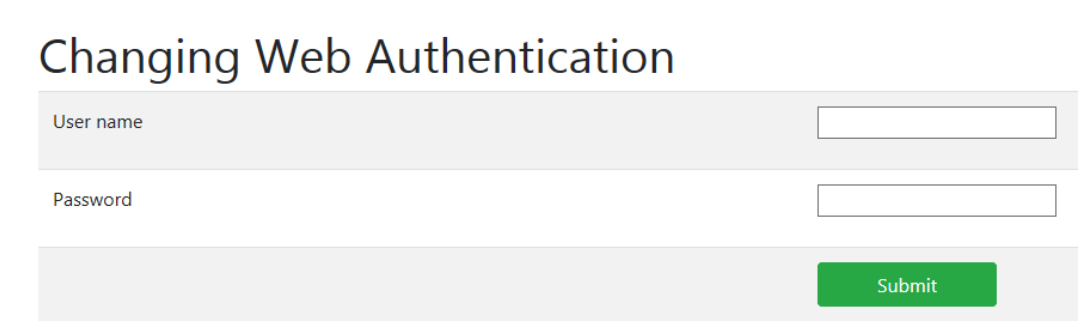

You can input new user name and new password to change the login user name and password for your USB server device. After input new user name and password for your USB server device, please clicking "Submit" to changing web authentication, you will find "Changing Authentication …" message and the USB server device will be change to new login user name and password.

## <span id="page-21-0"></span>**RUNNING ANYPLACEUSB SOFTWARE PROGRAM**

The AnyplaceUSB software program is an advanced USB virtualization solution that allows you to connect remote USB devices over networks easily. Thus, any USB devices connected to the NetUSB-400i 4-port USB server device could be accessed from anywhere in the world (via internet), as if it were attached directly to the remote PC.

The AnyplaceUSB software program with "CLIENT" option to connect remote USB devices from network.

- 1. Insert the software CD into your CD-ROM or DVD-ROM drive.
- 2. Open files in the CD and double click "AnyplaceUSB setup" to install AnyplaceUSB software program.
- 3. When the confirmation for "User Account Control" appears, click "Yes" and the "Setup - AnyplaceUSB" message appears. Click "Next" to proceed with the installation of AnyplaceUSB software program.

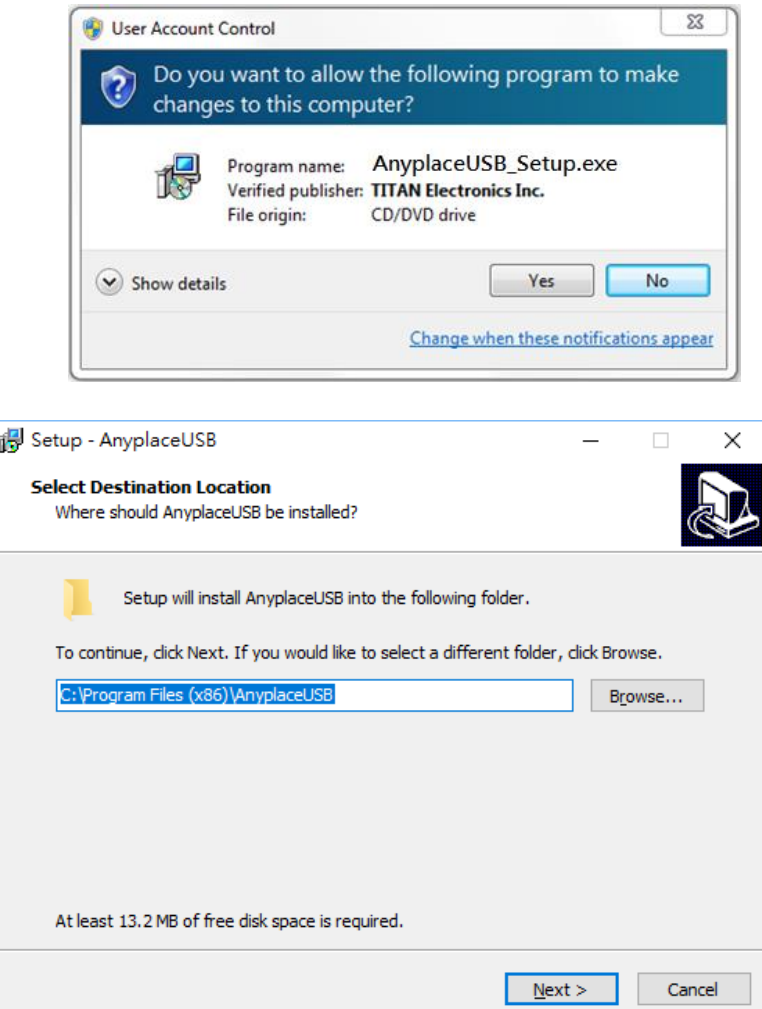

4. After you click "Next", you will see following information. Click on "Next" and the "Ready to Install" message appears. Click "Install" to install AnyplaceUSB software program.

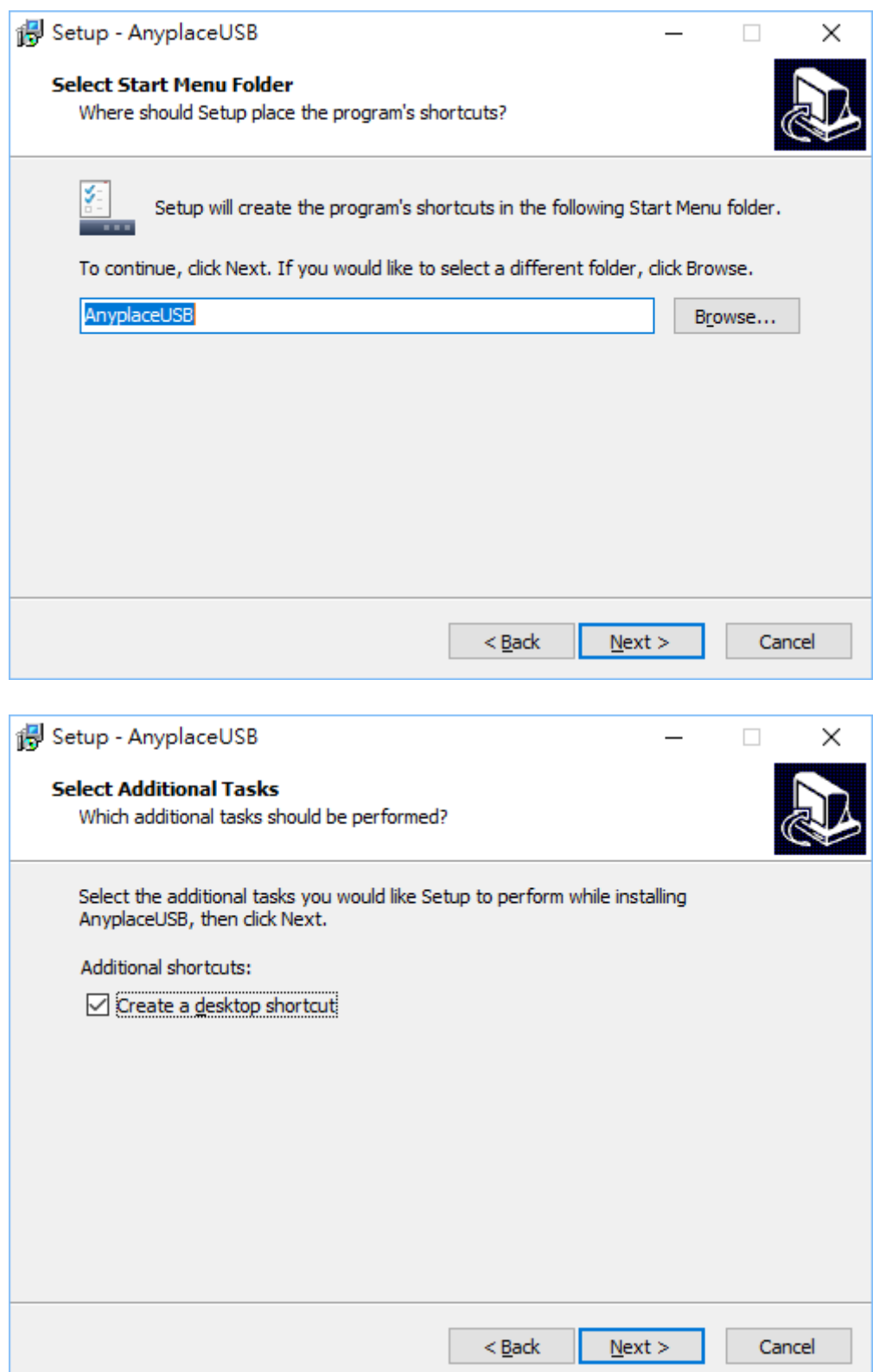

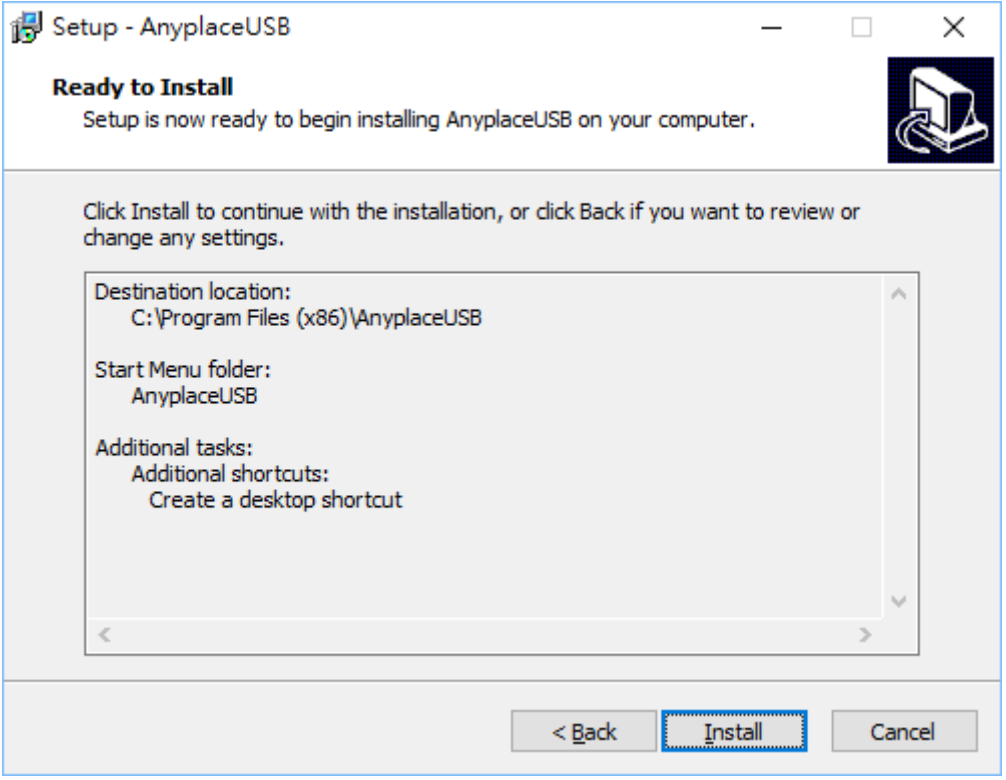

5. After you click "Install" to install AnyplaceUSB software program, you will see the following information.

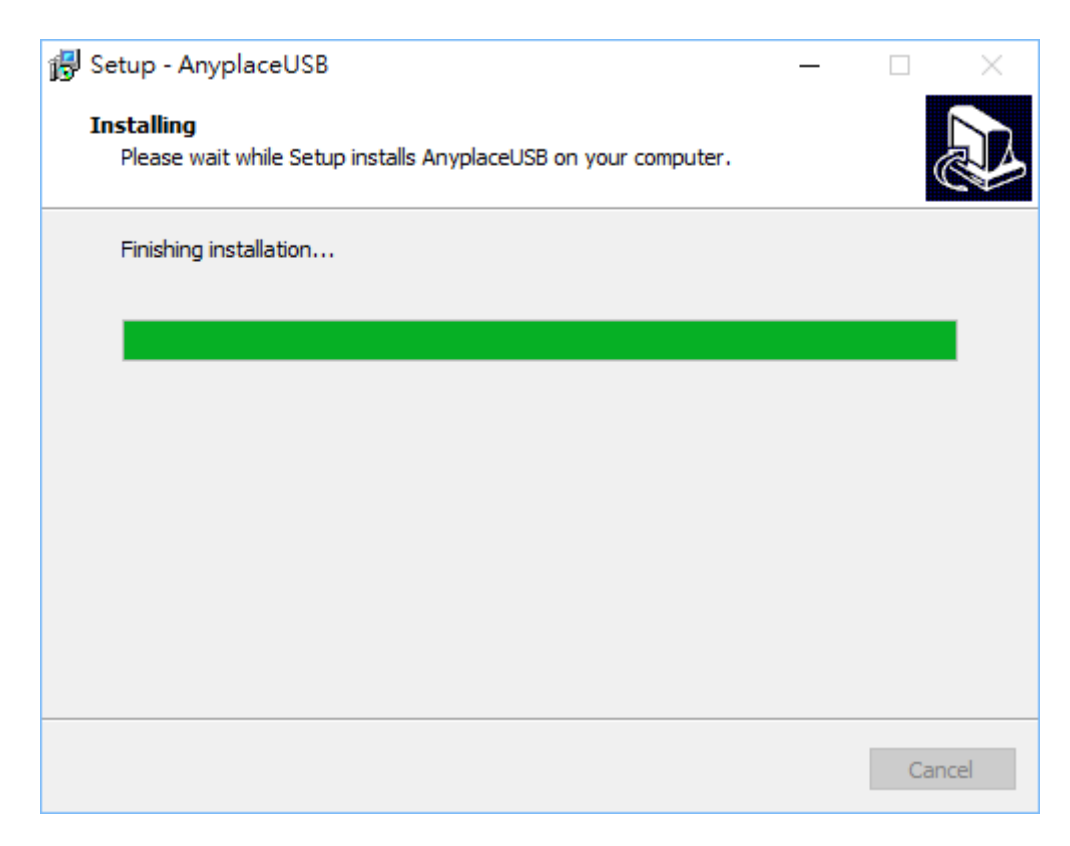

When the message "Completing the AnyplaceUSB Setup Wizard" appears, click "Finish" to restart the computer and finish the AnyplaceUSB software program installation.

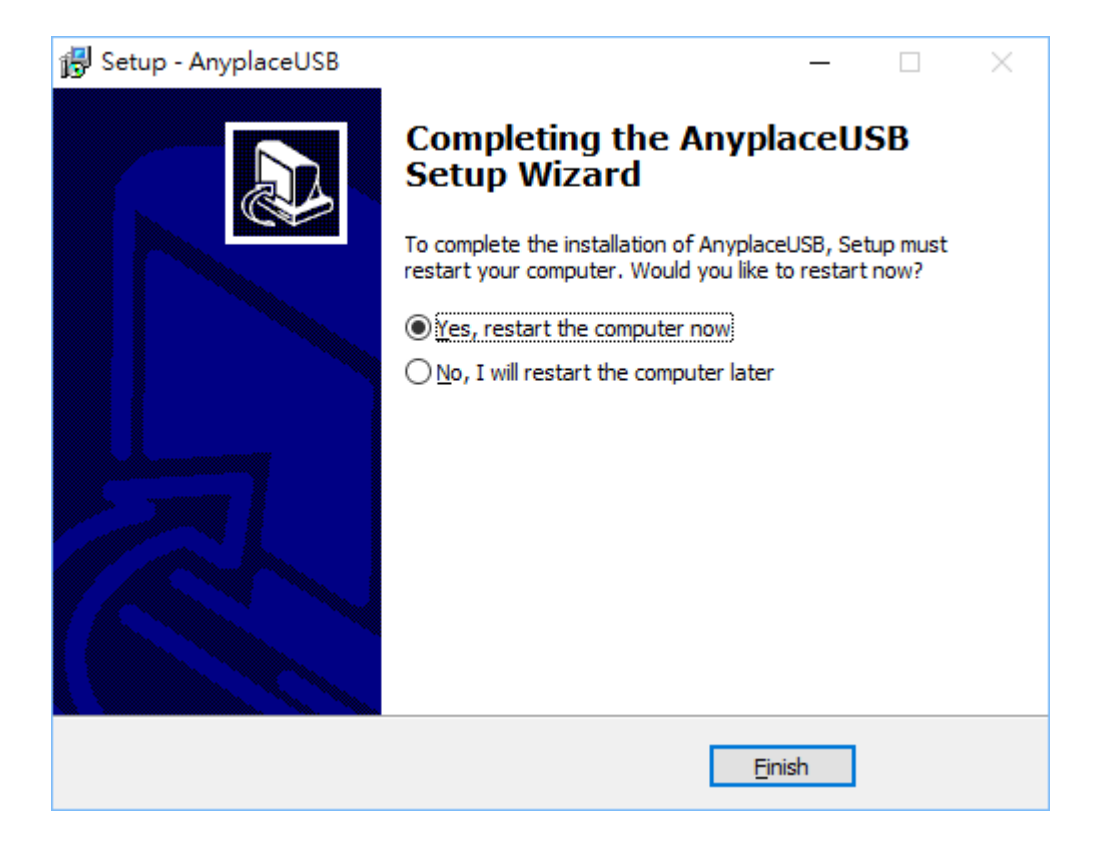

### <span id="page-25-0"></span>**Running AnyplaceUSB Software Program in Client Computer**

Please connect your client computer to a network (Internet/LAN/WAN) environment.

Double click the shortcut icon of "AnyplaceUSB" on your client computer to launch AnyplaceUSB software program.

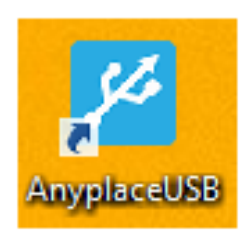

When you start the program for the first time, your Windows OS will prompt you for Firewall access. Please make sure you unblock the software or grant it access, otherwise the program will not work correctly.

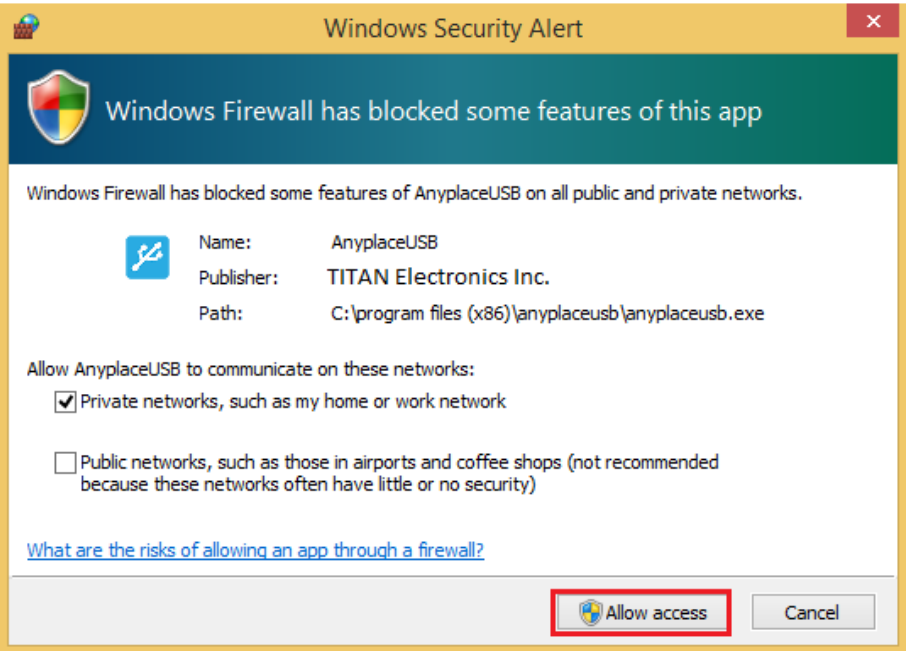

## <span id="page-26-0"></span>**Running AnyplaceUSB Software Program in CLIENT Mode**

The AnyplaceUSB software program client mode can discover USB server device installed in your local network automatically, in most cases there is no need to specify remote IP address or the hostname of the USB server devices. Select the correct USB server device from the list in order to connect to the remote shared USB devices.

To connect from client computer to a remote USB device shared on the USB server device, you should first find available shared USB devices and add them into client computer. The shared USB devices are detected by AnyplaceUSB software program.

Once you have started up the AnyplaceUSB software program, you will see the main window as shown below.

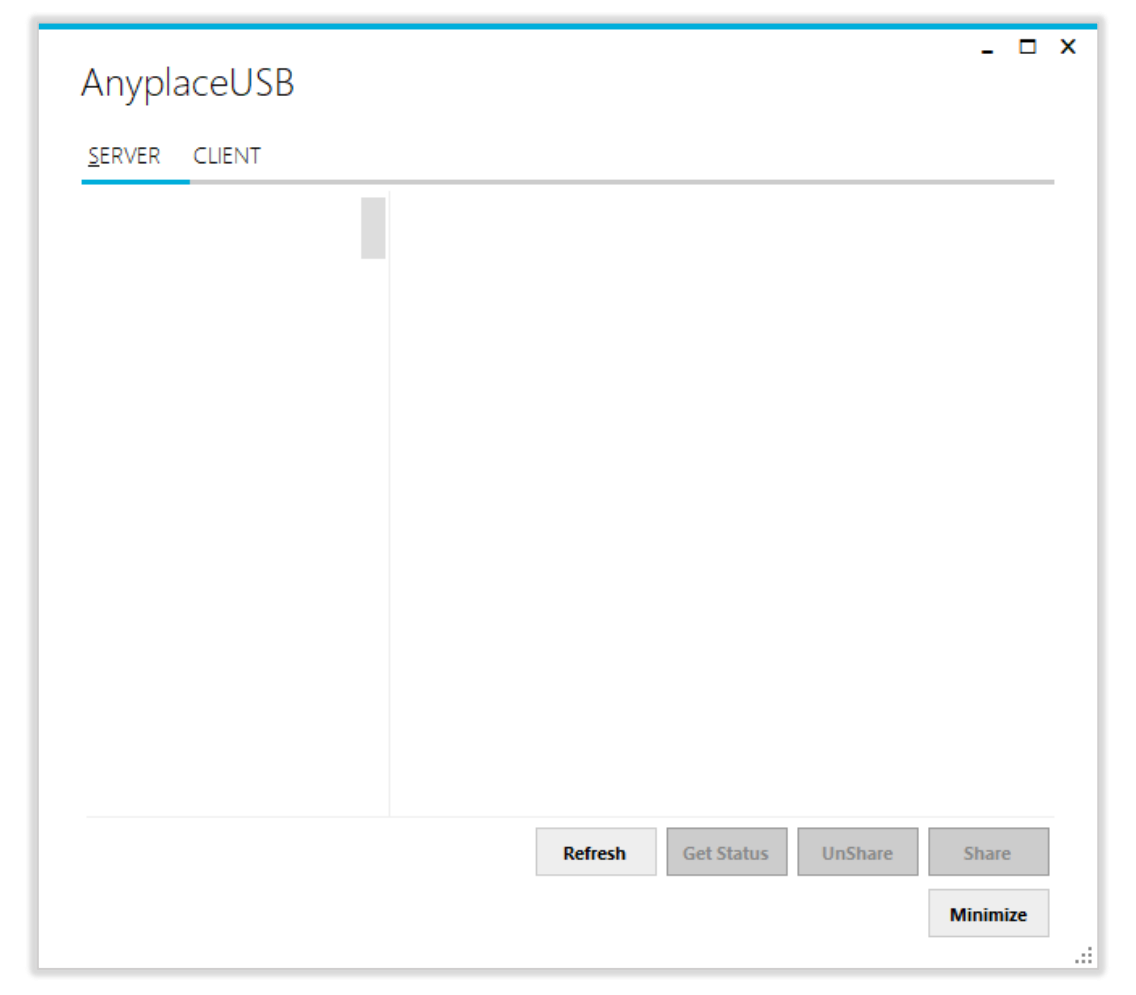

The main window consists of two toolbars (SERVER and CLIENT). Select "CLIENT" for connect to remote shared USB devices. After selecting "CLIENT" you will see all USB server devices with their IP addresses on the left of the main window, which displays all USB server devices discovered on the network.

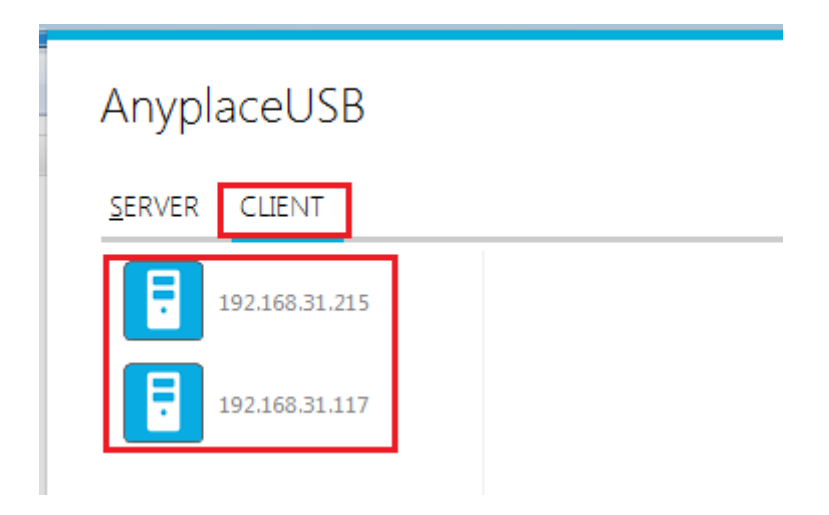

Click on any USB server device and the remote shared USB devices will be detected automatically and displayed.

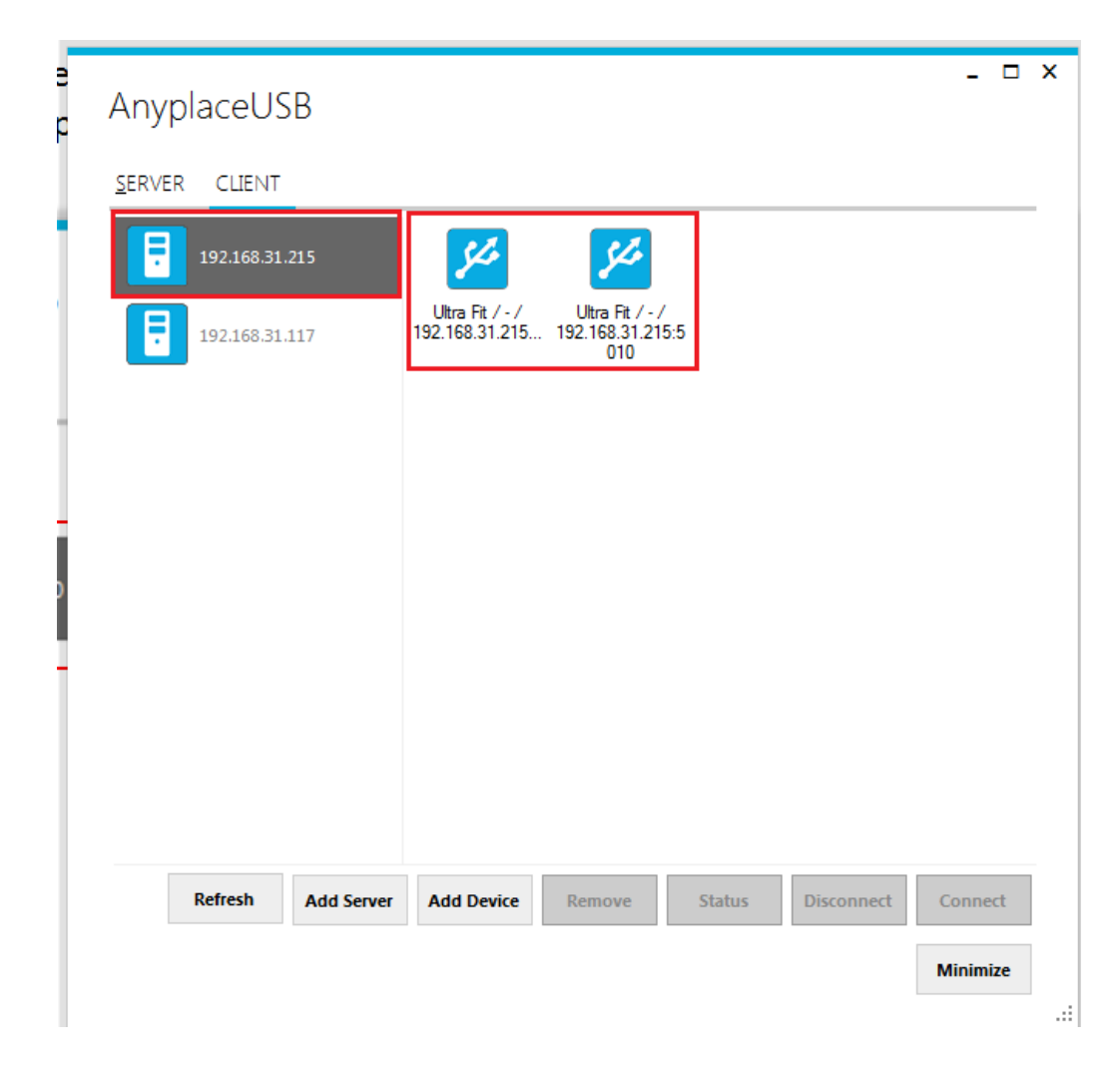

After you click any remote shared USB device shared by the USB server device, the "**Remove",** "**Status",** "**Connect"** buttons become available.

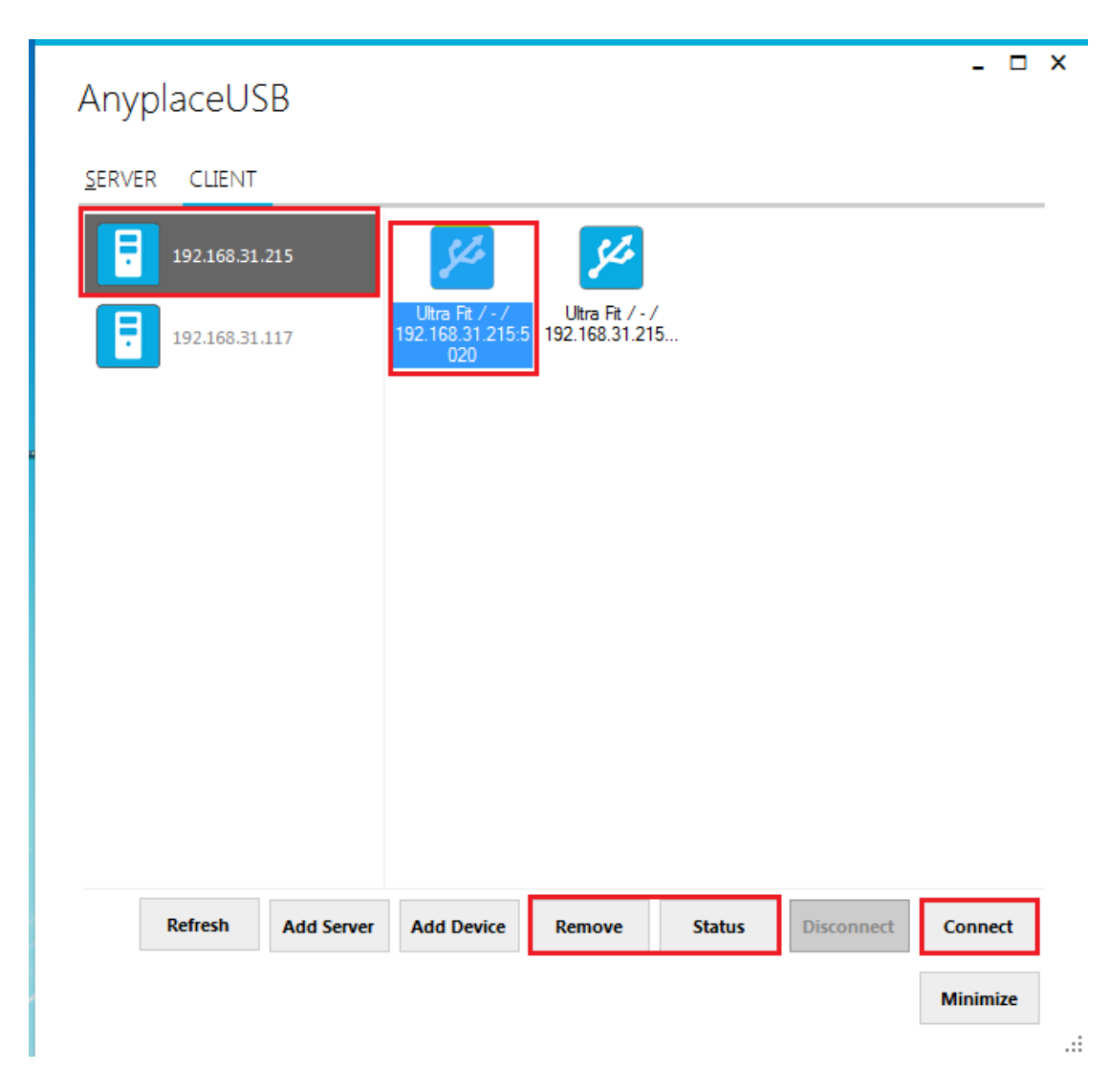

### <span id="page-30-0"></span>**Connect Remote Shared USB Devices to your Computer**

To connect the remote shared USB devices to your computer (client), click the **"Connect"** button to connect this remote shared USB device, and you will see a "Connect success!" to indicate success. This may take a while depending on the speed of your client computers, and the speed of your network. Please refrain from rapidly connecting to and disconnecting from the same device in a short period of time, as this may be a cause for communication errors. Click "Ok" to finish connecting to the remote shared USB device to your PC system(client).

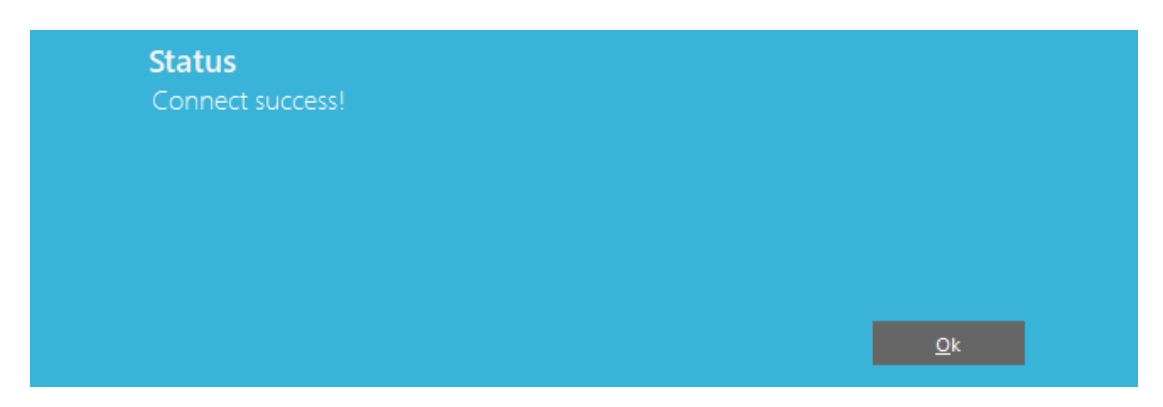

After connecting to the remote shared USB device in your computer successfully, you will see a "Remote Device" on the left of the main window. Click on this "Remote Device" and you will find a duplicated remote shared USB device. The computer will install drivers for this remote shared USB device automatically. However, if your Windows OS doesn't support the driver for this remote shared USB device, you need to install the driver manually.

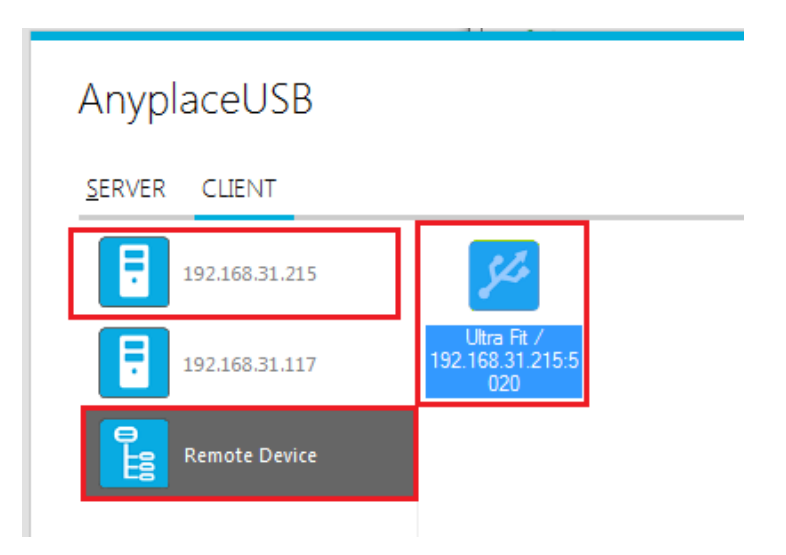

To check the remote shared USB device, please clicked on this remote shared USB device again. You will see that this shared USB device is connected to your computer and the "Disconnect**"** button is available.

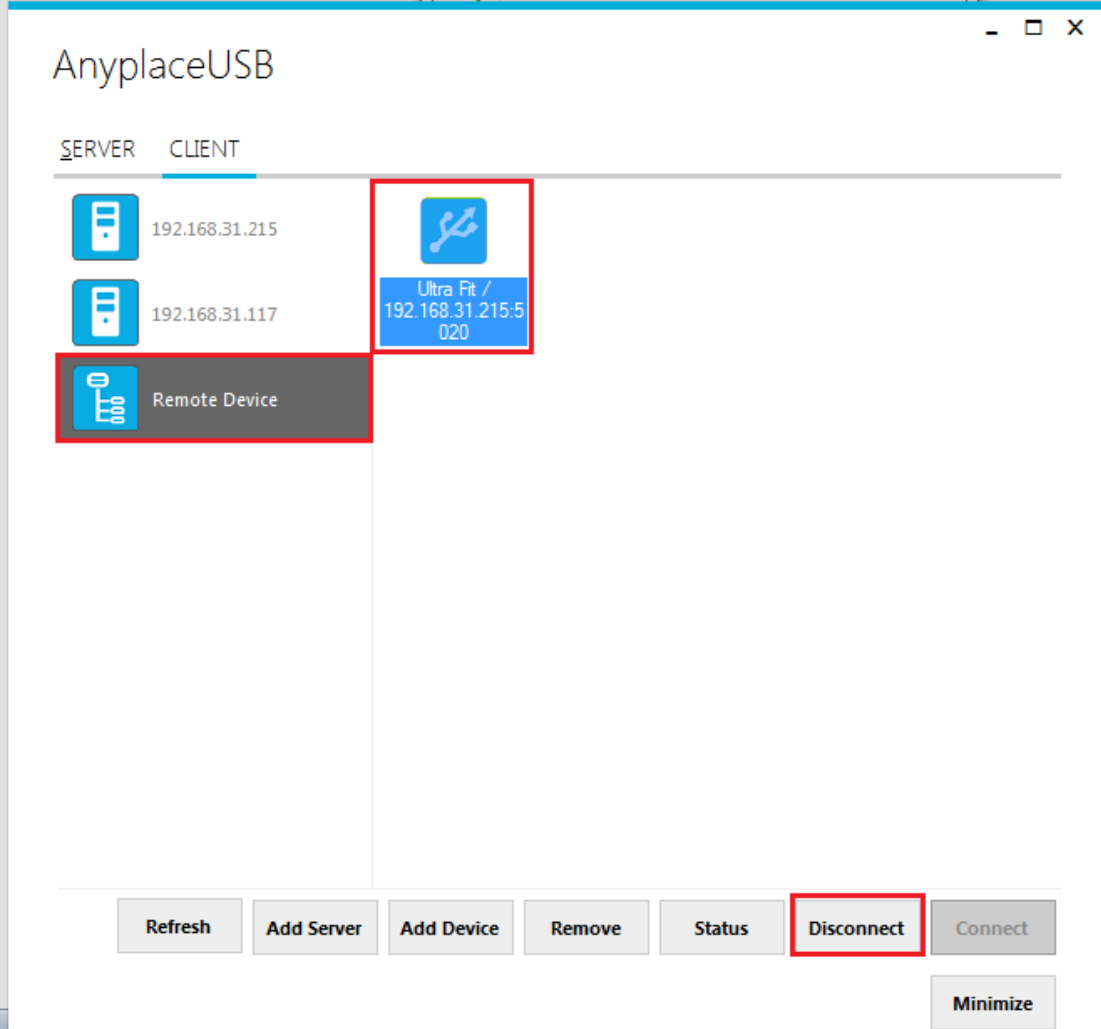

Other computers in the same network will also see this remote shared USB device connected to your computer, and will not be able to connect to this remote shared USB device unless you disconnect it.

## <span id="page-32-0"></span>**Disconnect Remote Shared USB Devices from your Computer**

To disconnect a remote shared USB device from your computer, click the **"Disconnect"** button to disconnect this remote shared USB device from your computer, and you will see a "Disconnect success!" message to indicate success. Click "Ok" to finish disconnecting the remote shared USB devices from your computer.

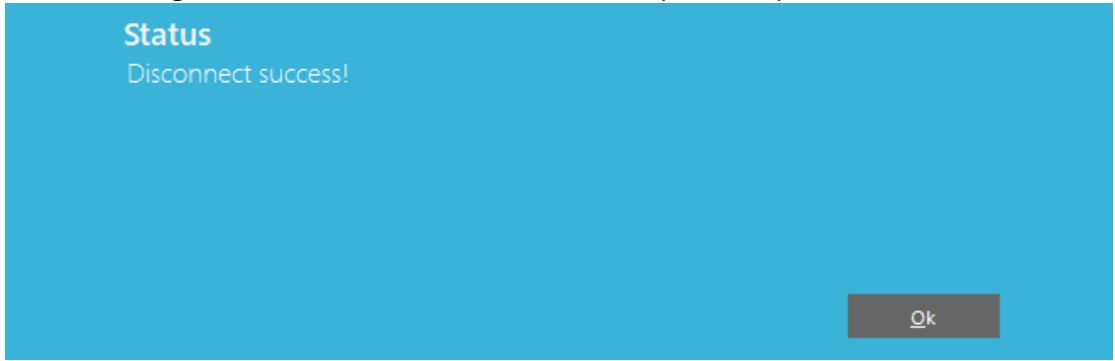

Note: After the USB device disconnected from USB server devices, please wait about 2 minutes to unload the pervious driver before connecting the USB device again, otherwise the USB device will not work correctly.

### <span id="page-33-0"></span>**Other Buttons in CLIENT Mode**

## <span id="page-33-1"></span>"Add Server" Button

If the USB server device is not detected automatically, for example, when USB server device is located in a different subnet, you can search for it manually. Click "Add Server", and enter host name or IP address of the USB server device, then click "OK" to finish adding a remote USB server device manually.

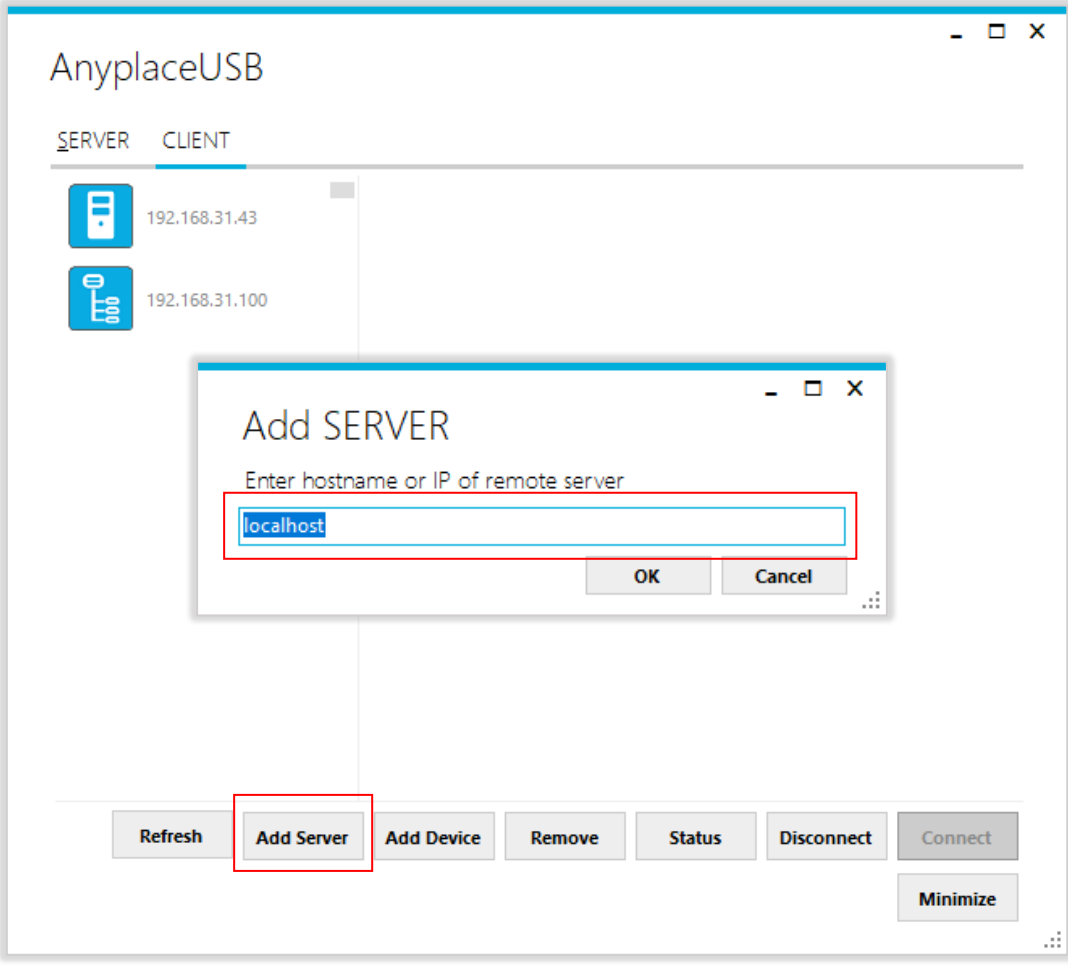

After adding a remote USB server device manually, you will see the remote USB server device (with IP address) added on the left of the main window.

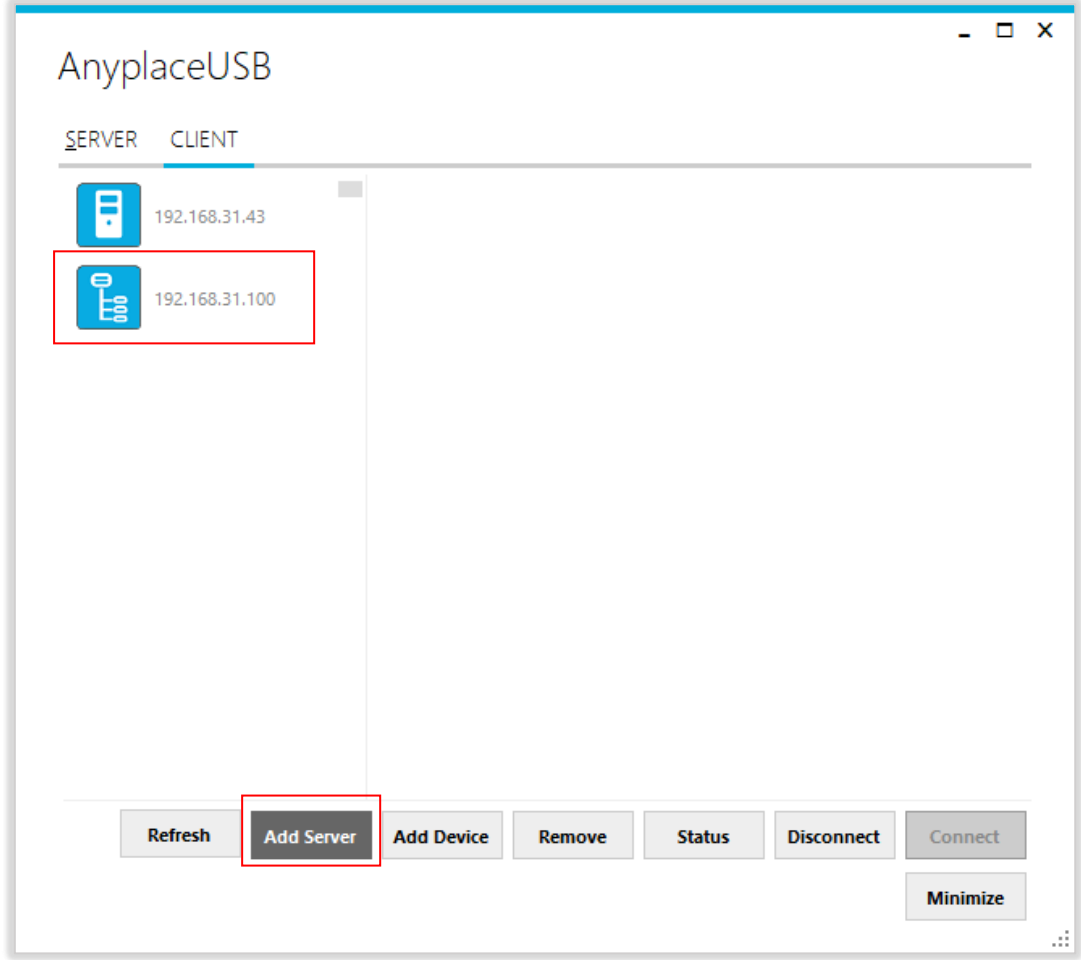

.

## <span id="page-35-0"></span>"Add Device" Button

You can also use the "Add Device" button, in case you know the IP address of remote USB server device and the TCP port number, on which a USB device is shared. Click "Add Device", enter IP address of the remote USB server device, and the TCP port number of the remote shared USB device in "Manually add shared device". Click "OK" to finish adding a remote shared USB device in your computer manually.

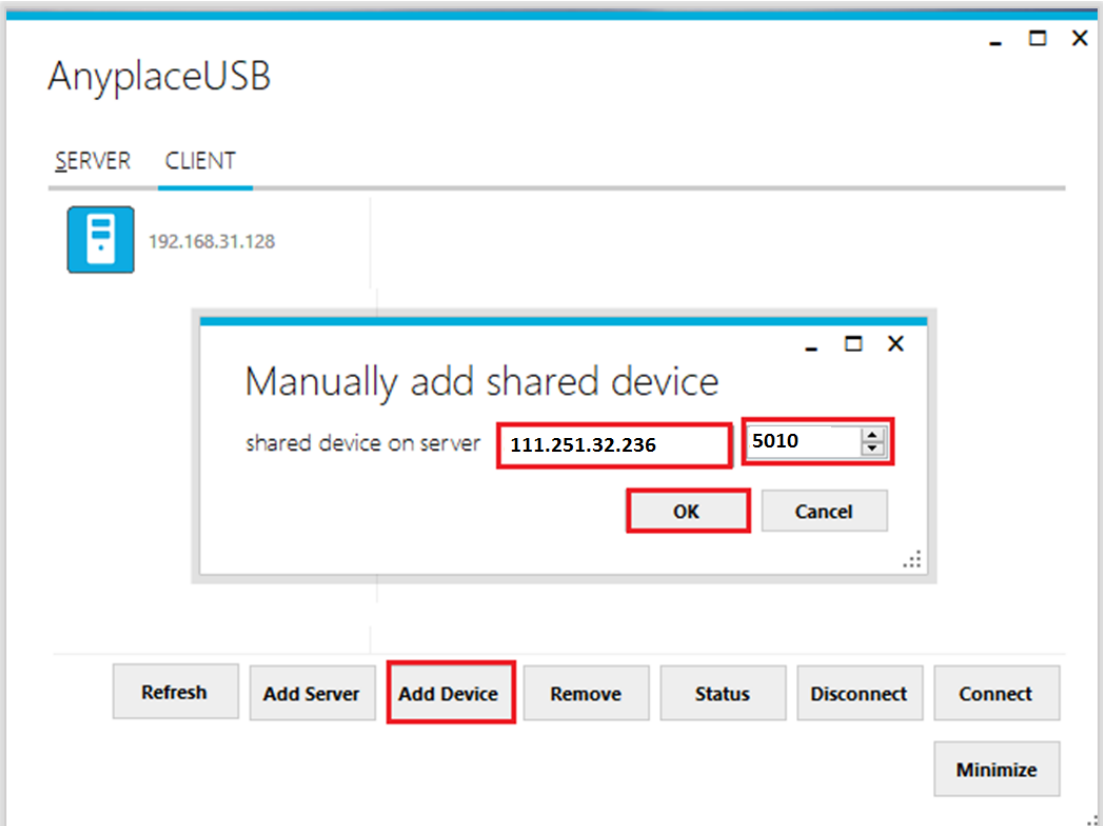

When you add a "Remote Device" manually, you will see an "Unknown" device added under "Remote Device".

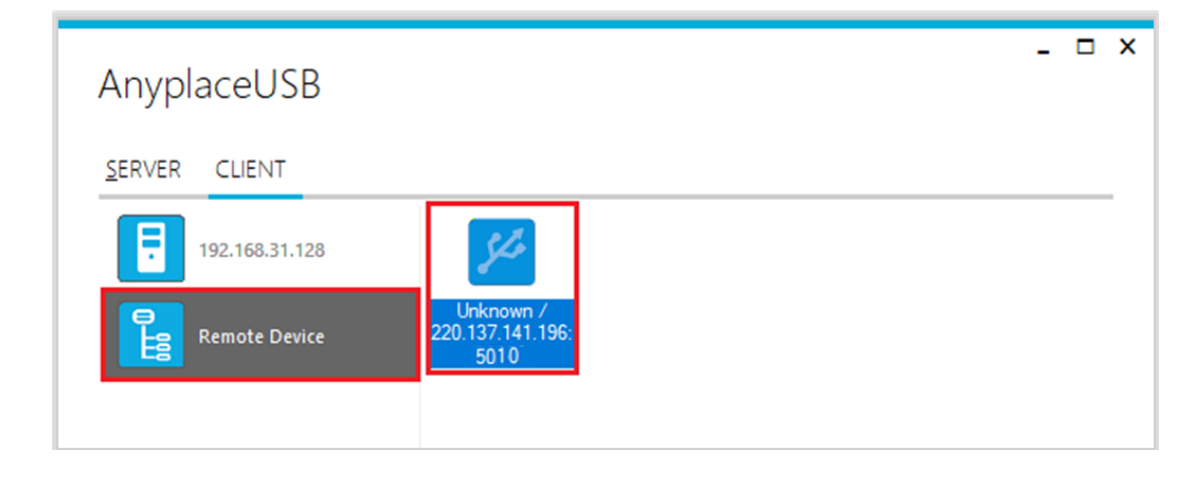

Click **"Connect"** to connect to this unknown USB device, and you will see a "Connect success!" message to indicate success. Click "Ok" to finish connecting to the "Unknown" USB device into your computer.

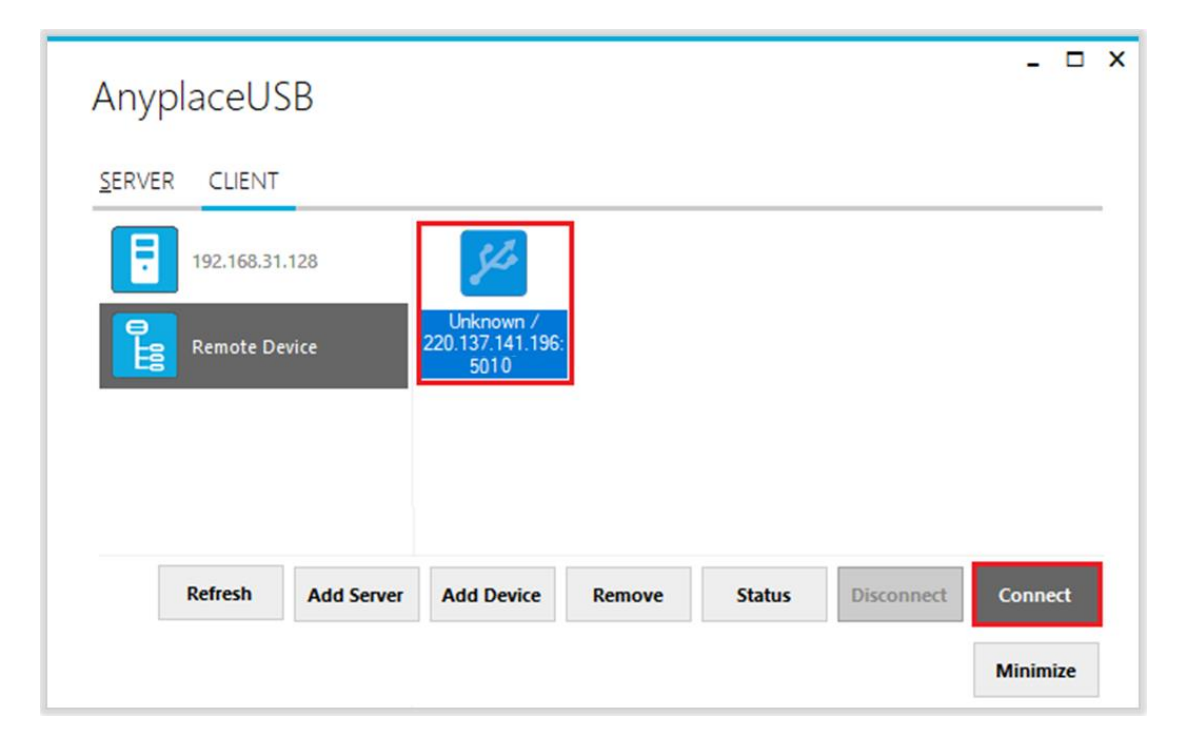

After connecting the "Unknown" USB device into your computer successfully, it will change to a remote shared USB device with device description, and the "Disconnect**"** button becomes available; the computer will install drivers for this remote shared USB device automatically. However, if your Windows OS doesn't support the driver for this remote shared USB device, you need to install the driver manually.

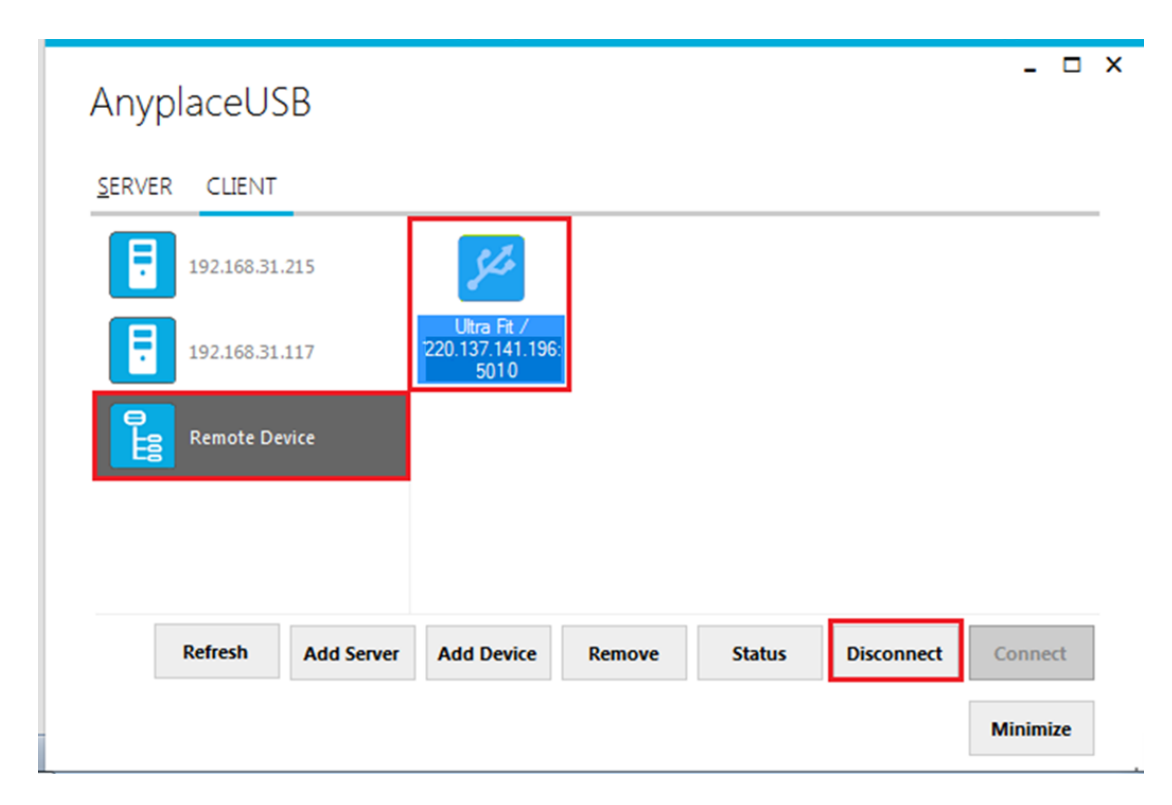

## <span id="page-37-0"></span>"Remove" Button

To remove an USB server device or a remote shared USB device from your computer manually, select a USB server device or a remote shared USB device and click "Remove". You will see the USB server device or remote shared USB device removed from your computer.

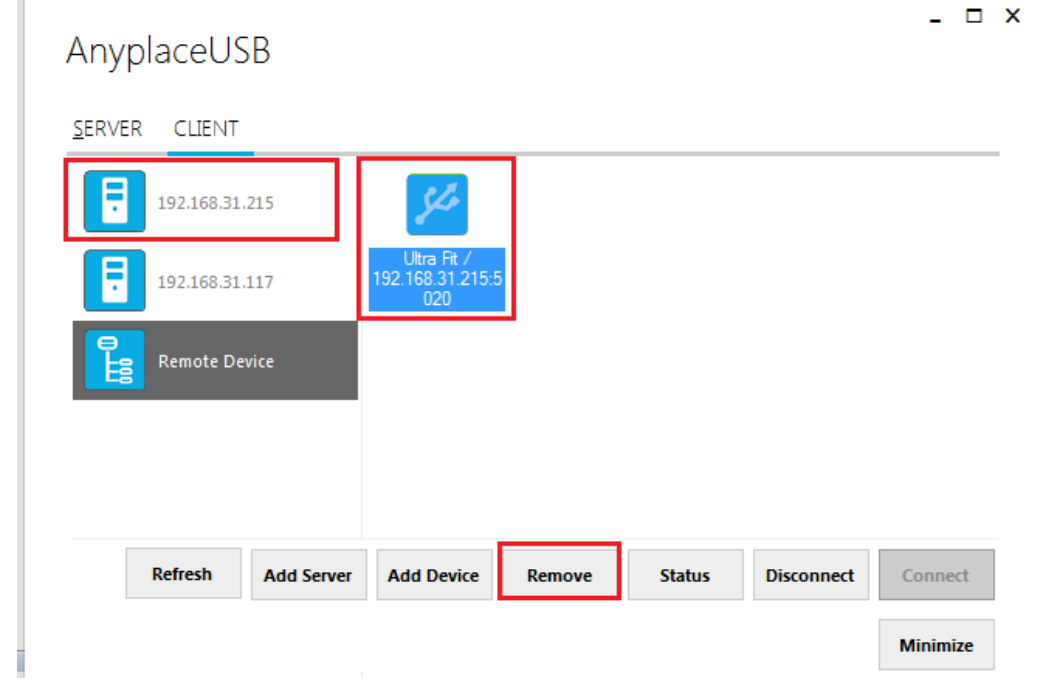

### <span id="page-37-1"></span>"Status" Button

Click the **"Status"** button to get the status of shared USB device. When the USB device is connect to NetUSB-400i USB server device, the status will show "added/192.168.31.215:5020("192.168.31.215" isIP address of USB server device and "5020" is TCP port number of USB device)".

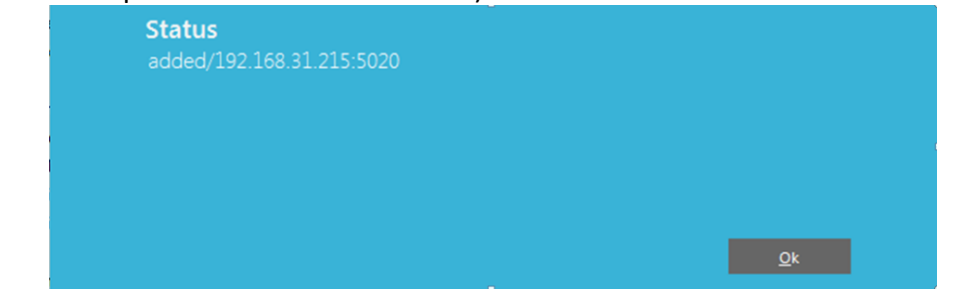

#### <span id="page-37-2"></span>"Refresh" control button

The information on the main window of AnyplaceUSB software program may be incorrect or absent in some cases. In case this happens, you can click the "Refresh" button to reload the information for shared USB devices.

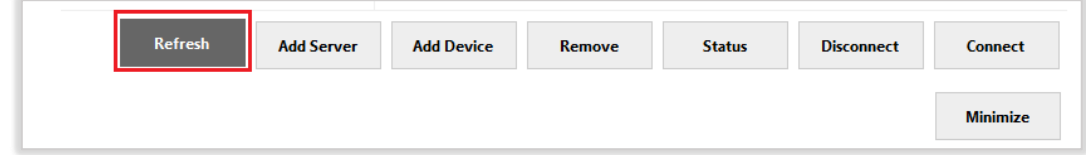

## <span id="page-38-0"></span>"Minimize" control button

You can click on the "Minimize" button to minimize the window of AnyplaceUSB software program to the system tray.

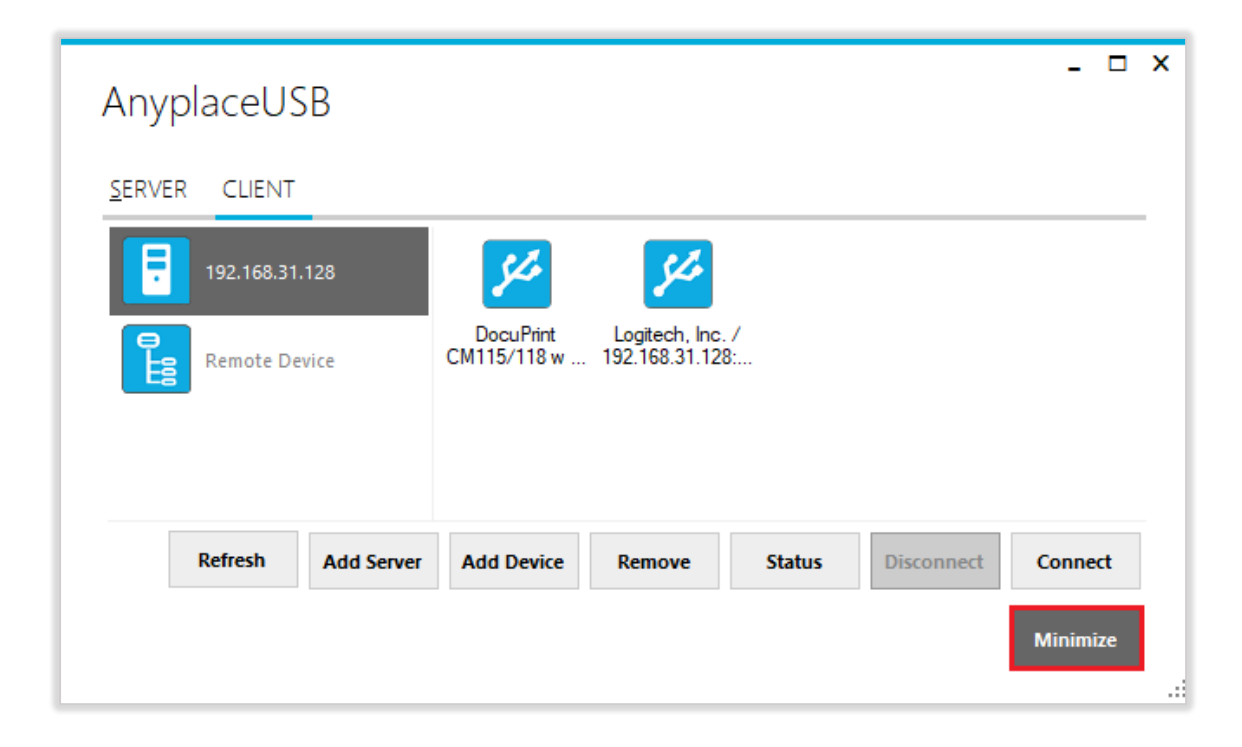

After clicking on "Minimize", you will see "Minimize to Tray" message and the window of AnyplaceUSB software program will move to the system tray.

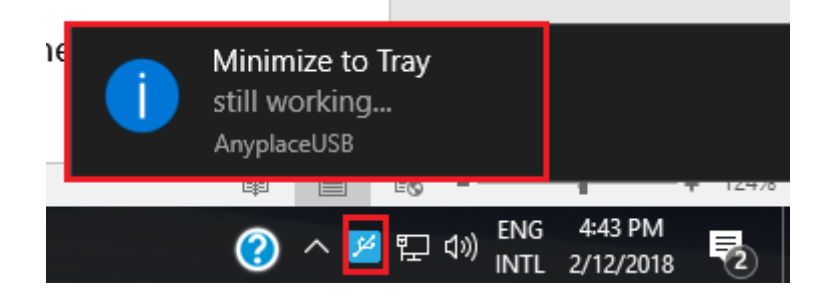

# <span id="page-39-0"></span>**AnyplaceUSB SOFTWARE UNINSTALLATION**

## <span id="page-39-1"></span>**Uninstalling AnyplaceUSB Software Program**

To uninstall AnyplaceUSB software program, click the "Start" button and navigate to "Control Panel". Choose "Uninstall a program" under "Programs".

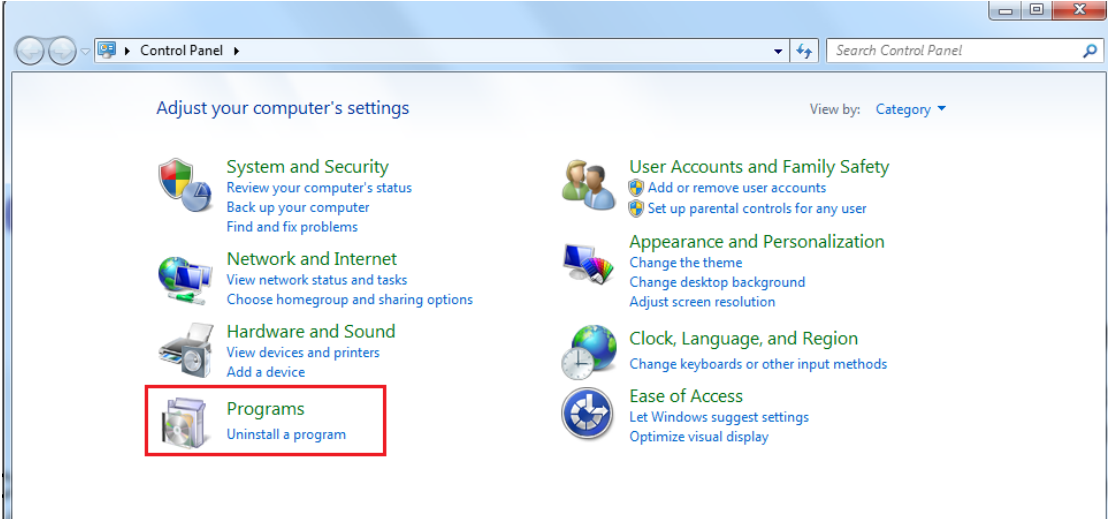

After you click "Uninstall a program", a list of all your installed programs will be shown. Select "AnyplaceUSB" and click on "Uninstall" to uninstall AnyplaceUSB software program.

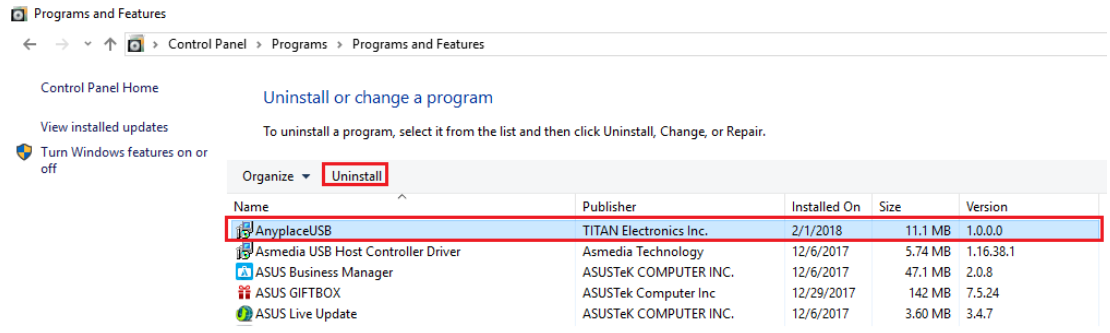

When you click on "Uninstall", a message will ask "Are you sure you want to completely remove AnyplaceUSB and all of its components?". Confirm by clicking "Yes".

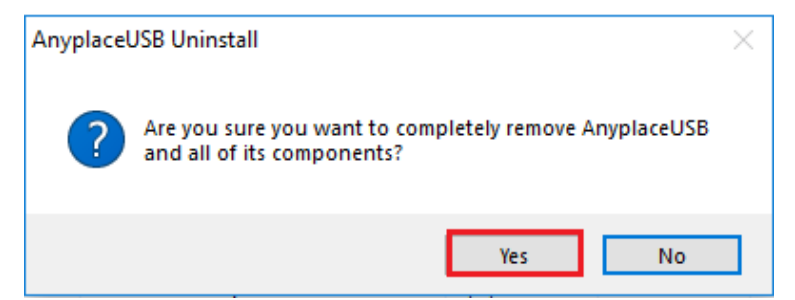

When uninstalling AnyplaceUSB software program, you will find the following message.

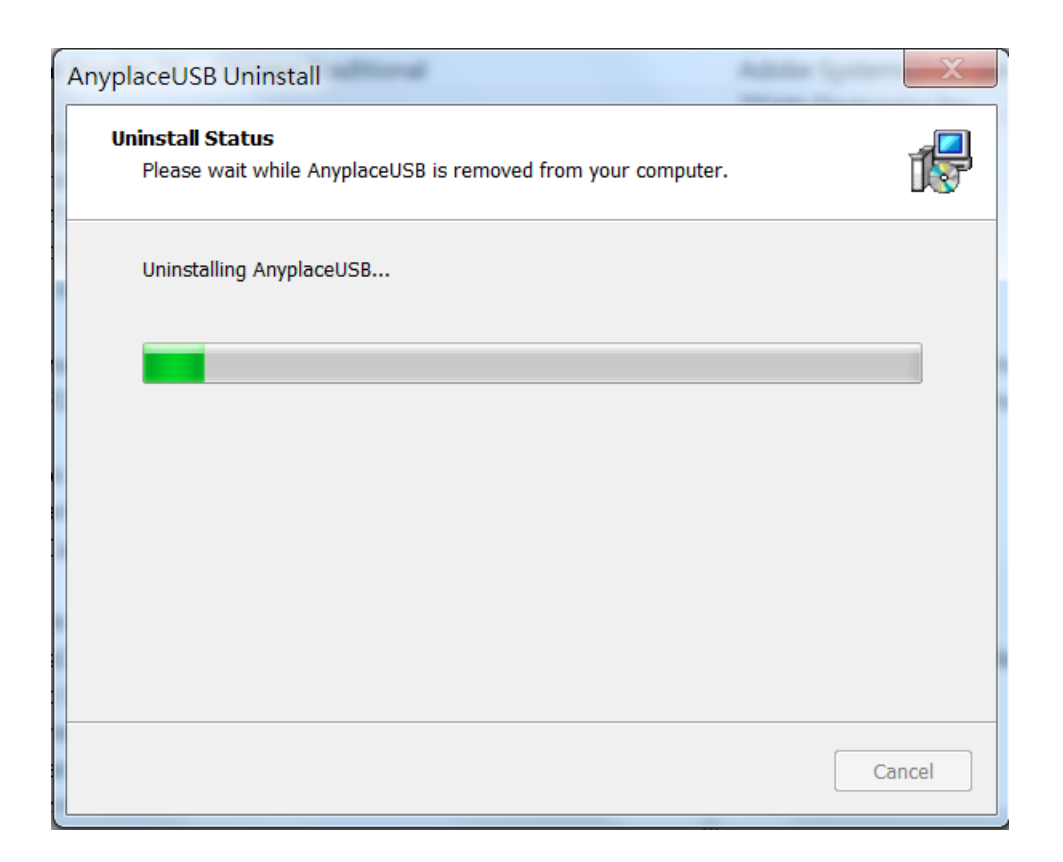

After successfully removing AnyplaceUSB software program, a message stating that "To complete the uninstallation of AnyplaceUSB, your computer must be restarted." will be shown.

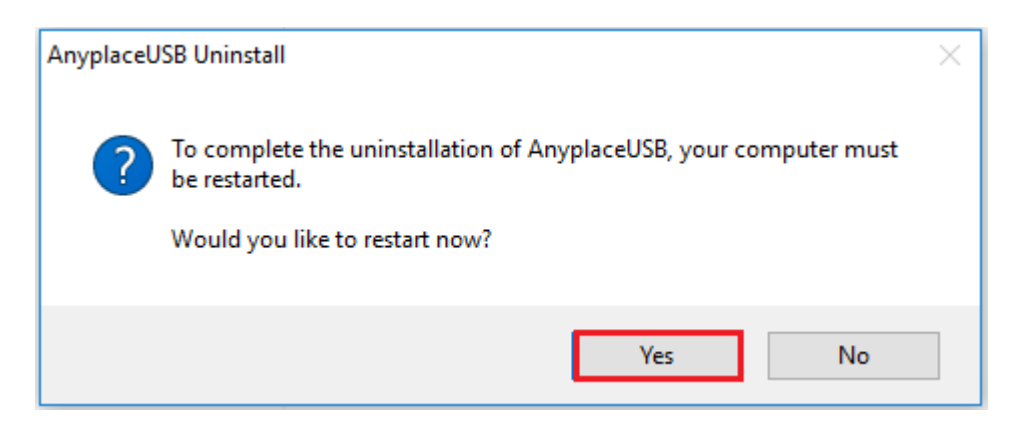

Click on "Yes" to restart your computer to finish removing AnyplaceUSB software program.

### <span id="page-41-0"></span>**Additional Information**

#### <span id="page-41-1"></span>USB Server Device Status LEDs

The LEDs indicate the status on the USB server device.

#### **"PWR" (Power/Ready) LED:**

The "PWR" (Power/Ready) red LED indicates the NetUSB-400i is working fine and booted properly.

#### **Ethernet Status LED's:**

The "Speed" green LED (Ethernet Speed) indicates speed of Ethernet connection . Steady on: The device is connected to a 100M Ethernet connection. Steady off: The device is connected to a 10M Ethernet connection.

The "Link" yellow LED indicates Ethernet is linked. Steady on: The Ethernet link has established. Steady off: The Ethernet cable is disconnection. Blinking: Ethernet data transmission is occurring.

The Ethernet Link LEDs will flash when Ethernet data is transmitted or received.

**Note**: The older 10 Mbit/s Ethernet is not a good base for USB server device support.

### <span id="page-42-0"></span>Hardware Restore Factory Default Button

The NetUSB-400i USB server device supports a hardware factory default button to restore the factory default settings. This can be done by pressing the factory default button for about 10 seconds.

#### <span id="page-42-1"></span>Hardware Reset Button

The NetUSB-400i USB server supports hardware reset button to reset the hardware. When the hardware reset button is pressed for a short duration, it will reset the NetUSB-400i USB server device system.

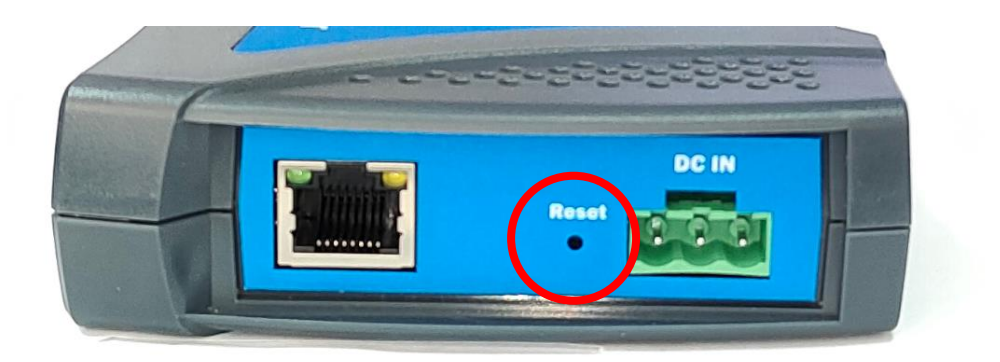